# **LC200**

# **CaptureVision Station**

**User Manual - English**

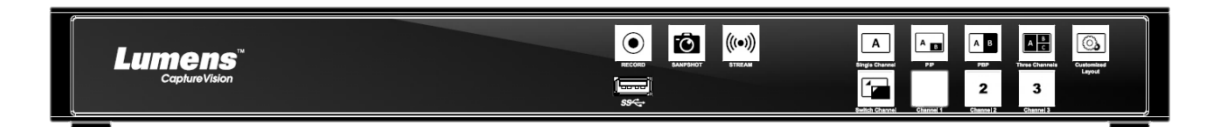

### **[Important]**

**To download the latest version of Quick Start Guide, multilingual user manual, software, or driver, etc., please visit Lumens https://www.MyLumens.com/support**

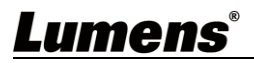

# **Table of Contents**

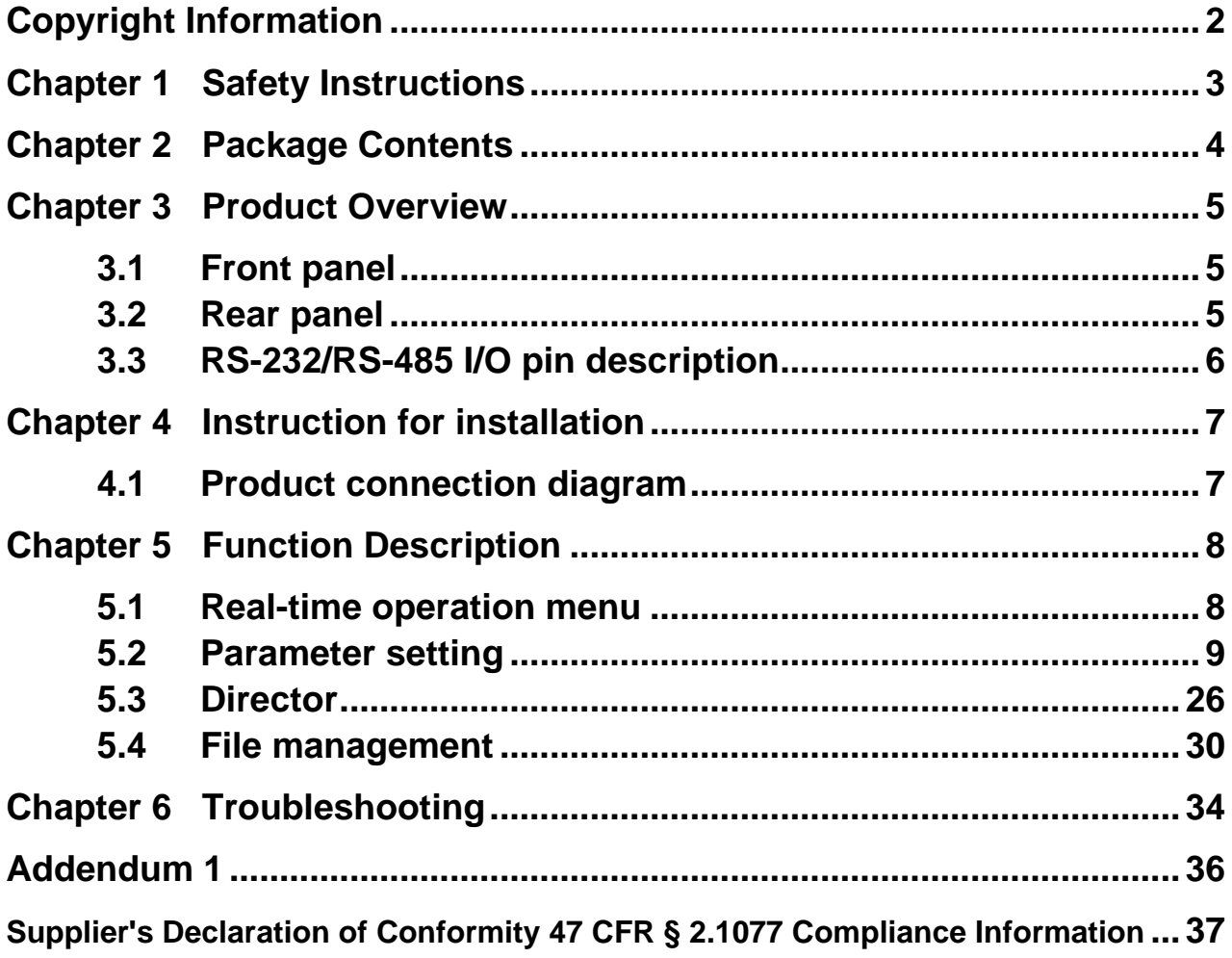

# <span id="page-2-0"></span>**Copyright Information**

Copyrights © Lumens Digital Optics Inc. All rights reserved.

Lumens is a trademark that is currently being registered by Lumens Digital Optics Inc.

Copying, reproducing or transmitting this file is not allowed if a license is not provided by Lumens Digital Optics Inc. unless copying this file is for the purpose of backup after purchasing this product.

In order to keep improving the product, the information in this file is subject to change without prior notice.

To fully explain or describe how this product should be used, this manual may refer to names of other products or companies without any intention of infringement.

Disclaimer of warranties: Lumens Digital Optics Inc. is neither responsible for any possible technological, editorial errors or omissions, nor responsible for any incidental or related damages arising from providing this file, using, or operating this product.

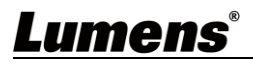

# <span id="page-3-0"></span>**Chapter 1 Safety Instructions**

Always follow these safety instructions when using the product:

#### **1 Operation**

- 1.1 Please use the product in the recommended operating environment, away from water or source of heat.
- 1.2 Do not place product in tilted position or unstable trolley, stand or table.
- 1.3 Please clean the dust on the power plug prior to usage. Do not insert the product's power plug into a multiplug to prevent sparks or a fire.
- 1.4 Do not block the slots and openings in the case of this product. They provide ventilation and prevent the product from overheating.
- 1.5 Do not open or remove covers, otherwise it may expose you to dangerous voltages and other hazards. Refer all servicing to licensed service personnel.
- 1.6 Unplug the product from the wall outlet and refer servicing to licensed service personnel when the following situations happen:
- If the power cords are damaged or frayed.
- If liquid is spilled into the product or the product has been exposed to rain or water.

#### **2 Storage**

- 2.1 Do not place the product where the cord can be stepped on as this may result in fraying or damage to the lead or the plug.
- 2.2 Unplug the product during thunderstorms or if it is not going to be used for an extended period.
- 2.3 Do not place the product or accessories on top of vibrating equipment or heated objects.

#### **3 Cleaning**

3.1 Disconnect all the cables prior to cleaning and wipe the surface with a dry cloth. Do not use alcohol or volatile solvents for cleaning.

#### **4 Batteries (for products or accessories with batteries)**

- 4.1 When replacing batteries, please only use similar or the same type of batteries
- 4.2 When disposing of batteries or products, please adhere to the relevant instructions in your country or region for disposing of batteries or products

#### ■ **FCC Warning**

This equipment has been tested and found to comply with the limits for a Class A digital device, pursuant to part 15 of the FCC Rules. These limits are designed to provide reasonable protection against harmful interference when the equipment is operated in a commercial environment. Notice :

The changes or modifications not expressly approved by the party responsible for compliance could void the user's authority to operate the equipment.

#### **IC Warning**

This digital apparatus does not exceed the Class A limits for radio noise emissions from digital apparatus as set out in the interference-causing equipment standard entitled "Digital Apparatus," ICES-003 of Industry Canada. Cet appareil numerique respecte les limites de bruits radioelectriques applicables aux appareils numeriques de Classe A prescrites dans la norme sur le material brouilleur: "Appareils Numeriques," NMB-003 edictee par l'Industrie.

#### **EN55032 CE Warning**

Operation of this equipment in a residential environment could cause radio interference.

#### **KC Warning**

This equipment is Industrial (Class A) electromagnetic wave suitability equipment and seller or user should take notice of it, and this equipment is to be used in the places except for home.

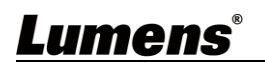

# <span id="page-4-0"></span>**Chapter 2 Package Contents**

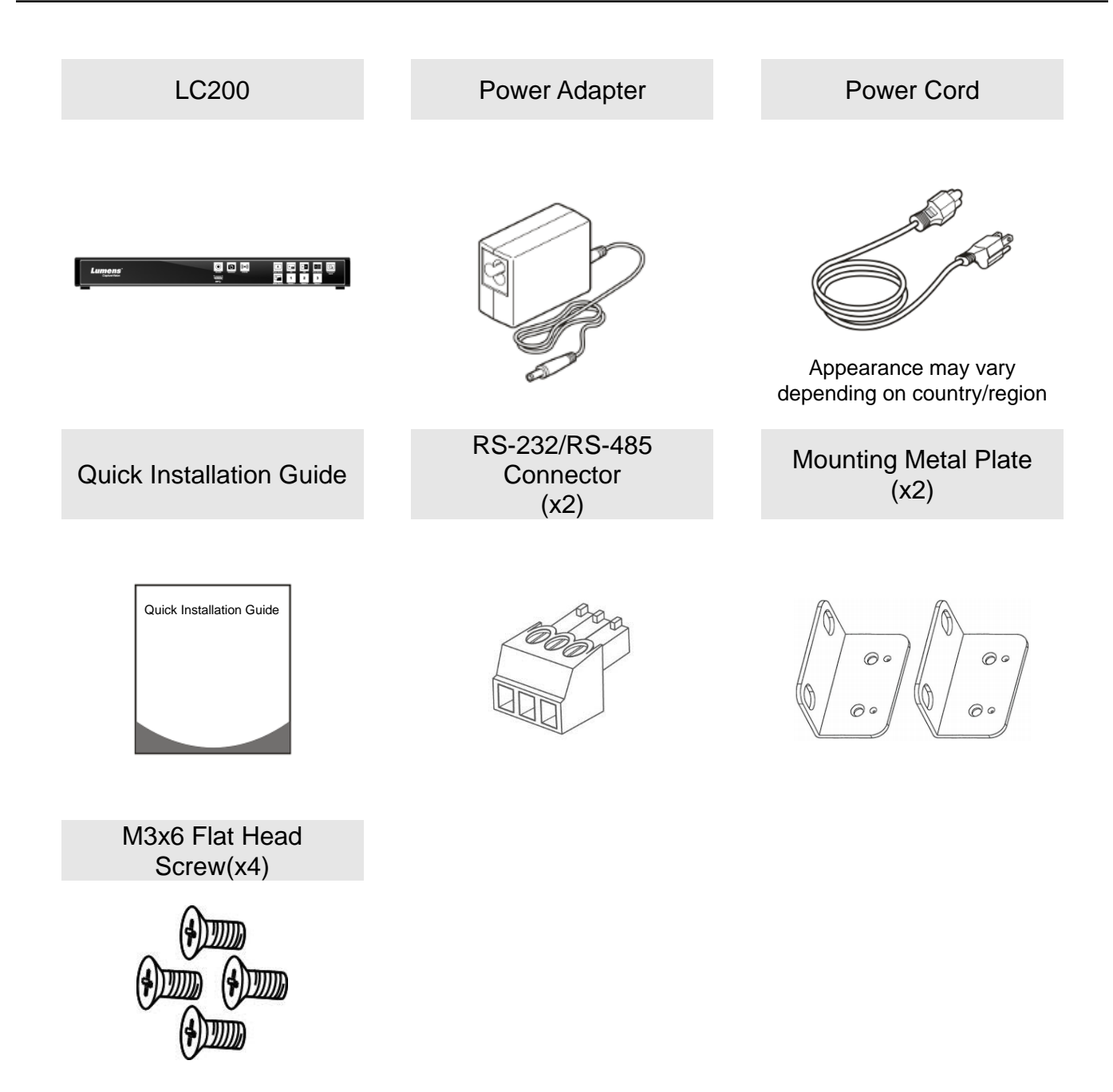

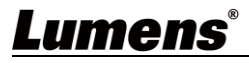

# <span id="page-5-0"></span>**Chapter 3 Product Overview**

<span id="page-5-2"></span><span id="page-5-1"></span>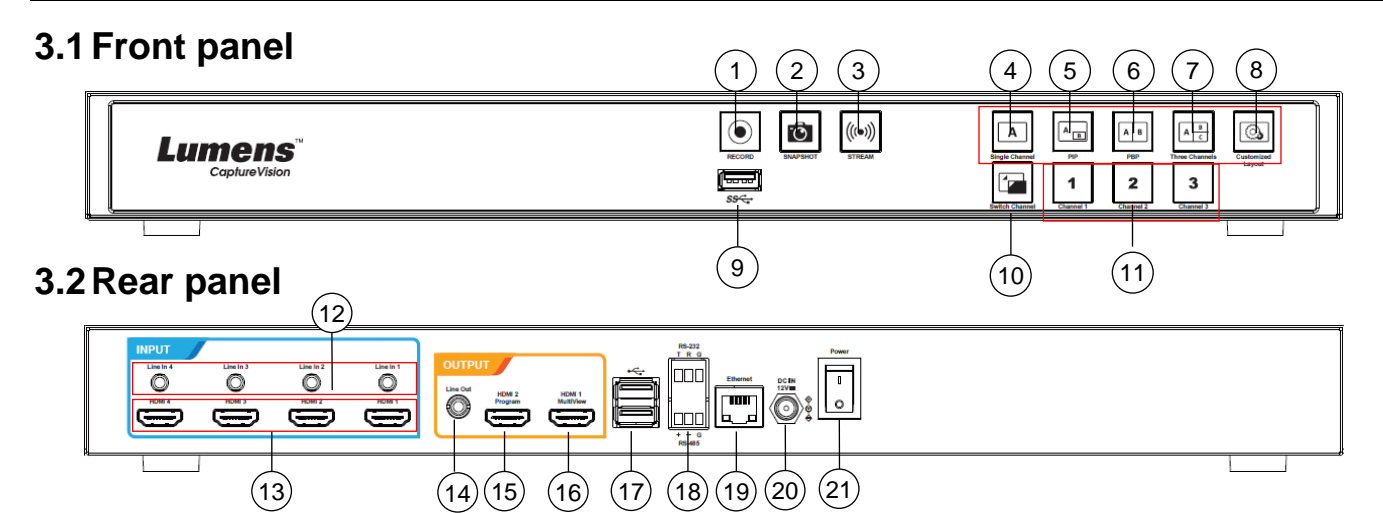

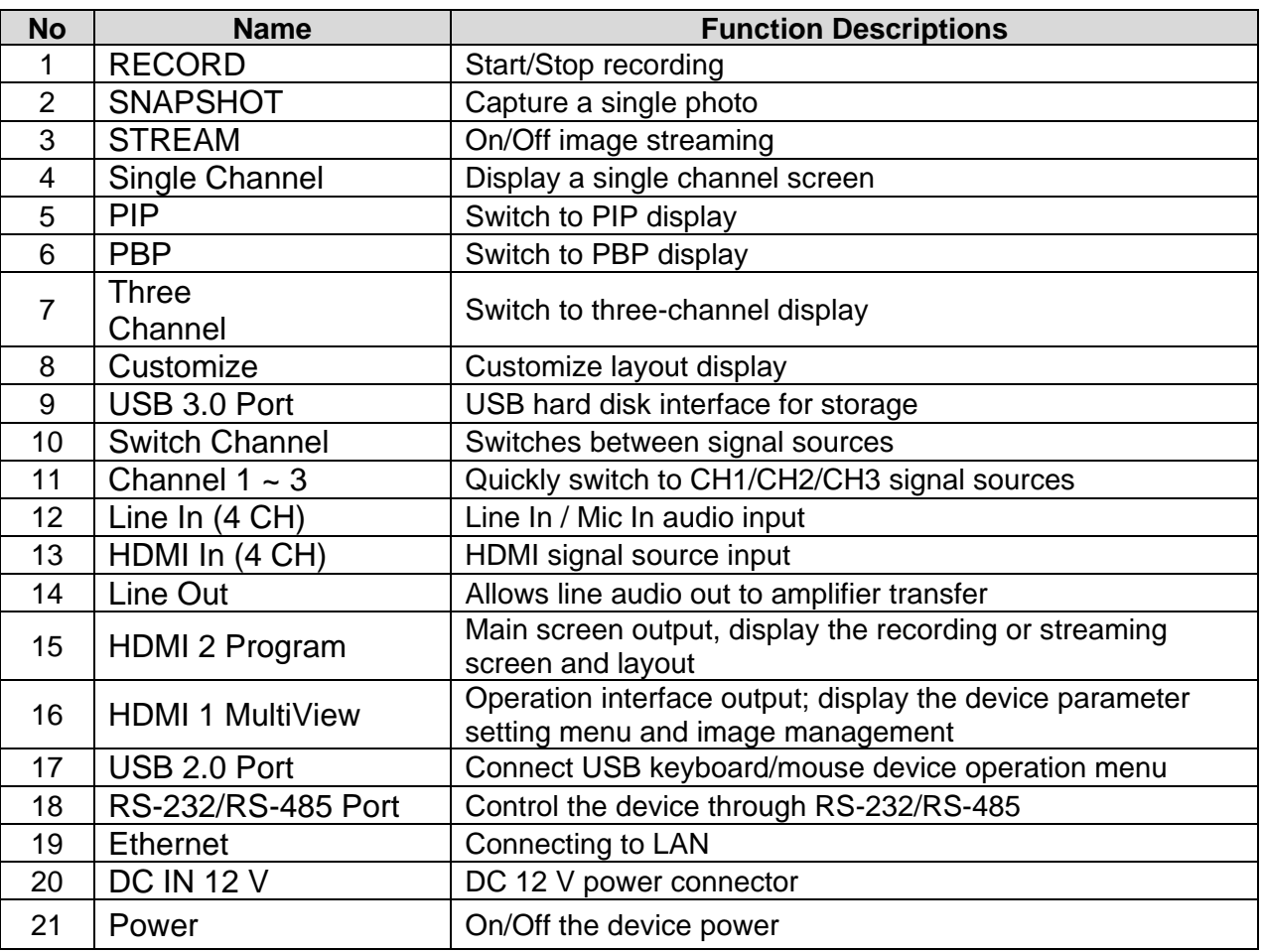

# Lumens®

### <span id="page-6-0"></span>**3.3RS-232/RS-485 I/O pin description**

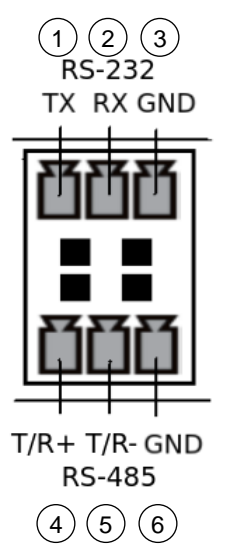

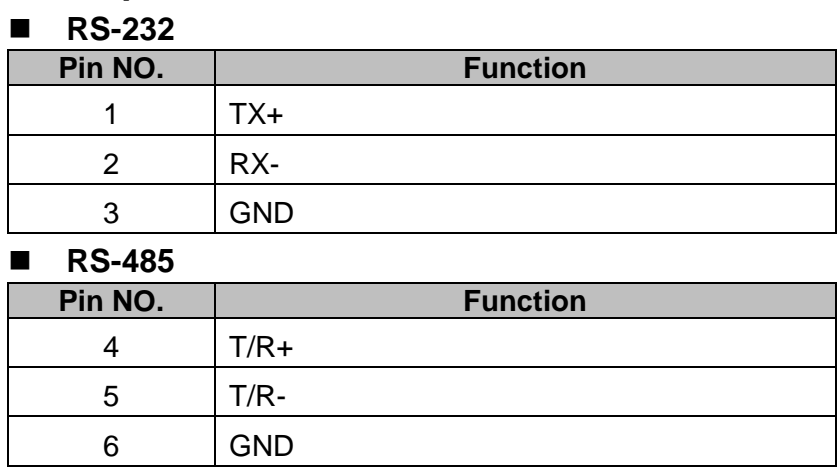

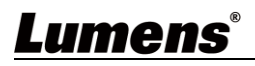

# <span id="page-7-0"></span>**Chapter 4 Instruction for installation**

### <span id="page-7-1"></span>**4.1Product connection diagram**

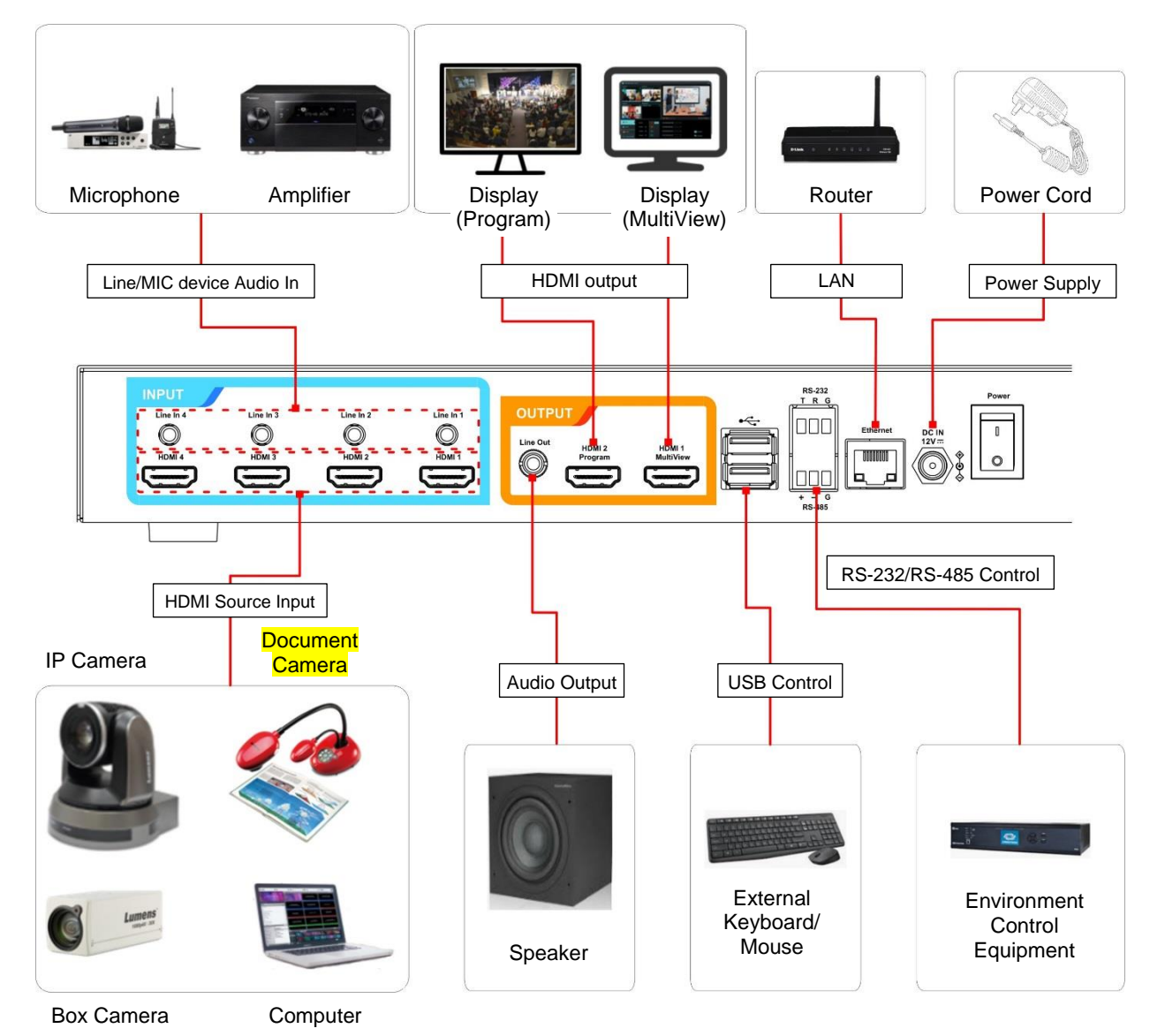

### Lumens®

# <span id="page-8-0"></span>**Chapter 5 Function Description**

### <span id="page-8-1"></span>**5.1Real-time operation menu**

Connect the HDMI1 MultiView output to the display panel to show the real-time operation menu

Connect the keyboard/mouse through the USB port and use the keyboard/mouse to select the menu settings

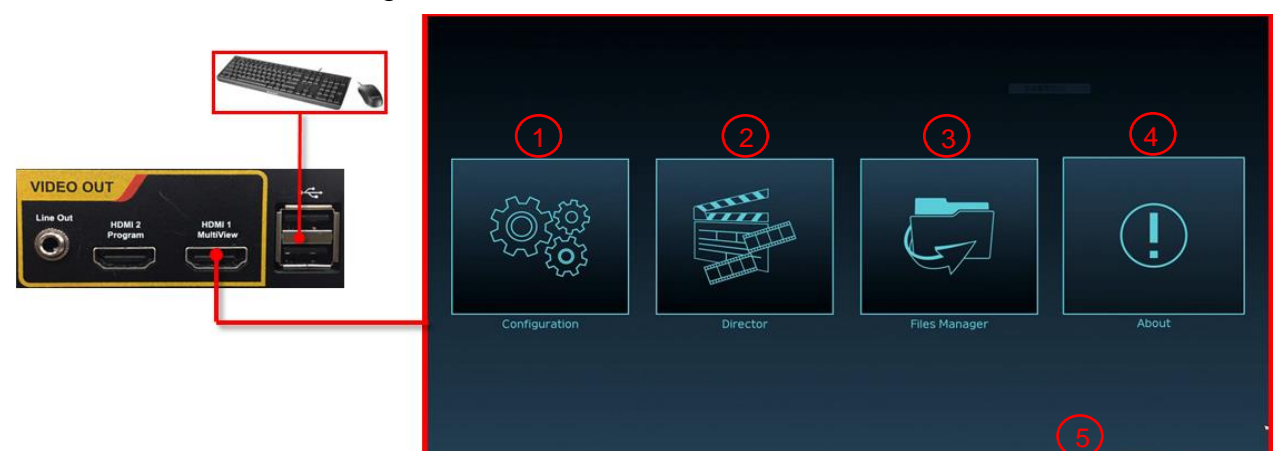

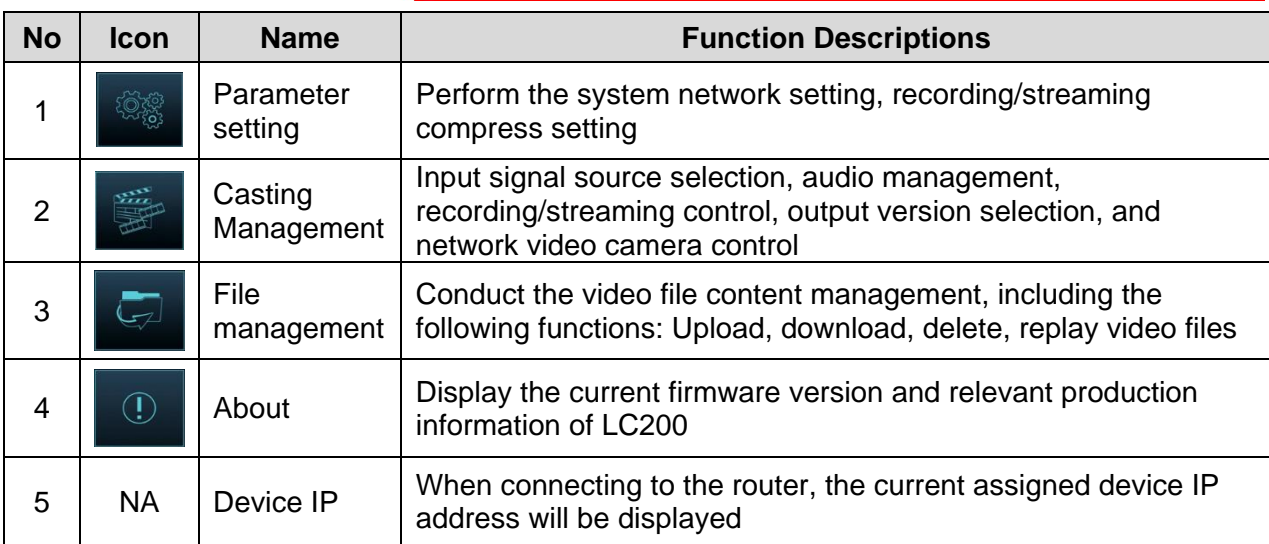

### **Lumens**

#### <span id="page-9-0"></span>**5.2Parameter setting**

This Section provides descriptions of the web-based interface to control the display items. HDMI MultiView only provides items of [System Settings] and [Video Settings].

### **5.2.1System Settings**

5.2.1.1 System Settings

You may set up the device's basic information, initial date and time, and others here.

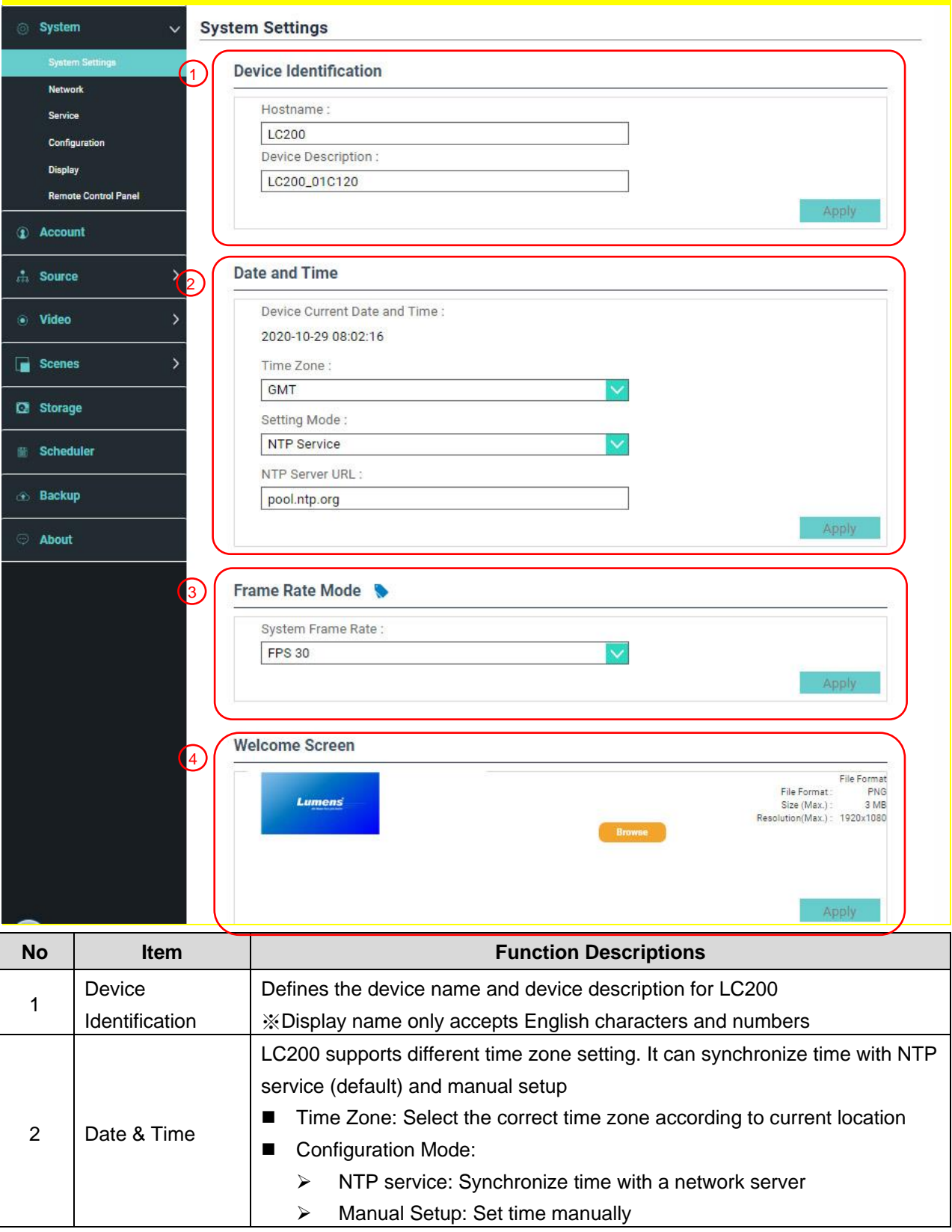

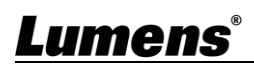

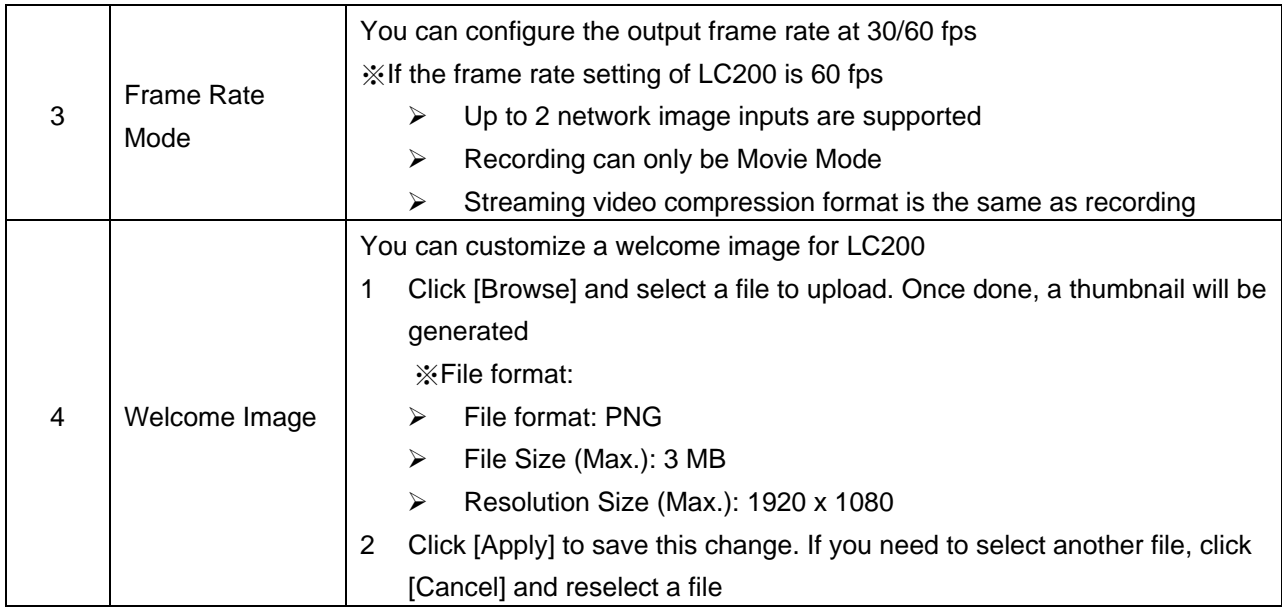

#### **[Remark] You can select different system frame rates in the frame rate mode that affects the supported recording mode and network streaming number. Please refer to the following restrictions on use.**

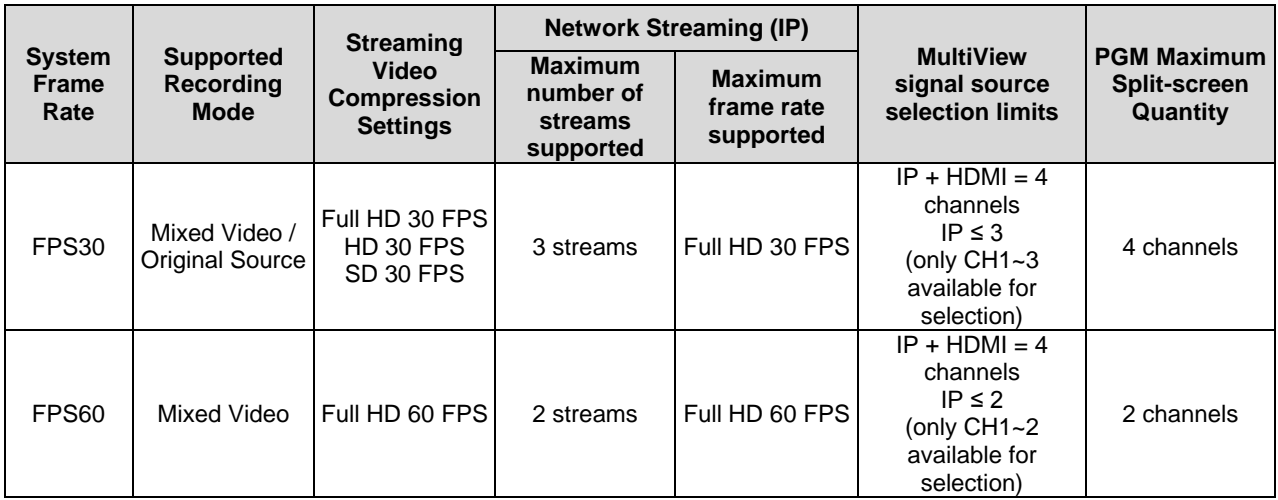

# Lumens®

#### 5.2.1.2 Network

The factory reset of LC200 is DHCP. The IP address is assigned by the connecting LAN router. If you want to use a static IP address, please configure the connection here.

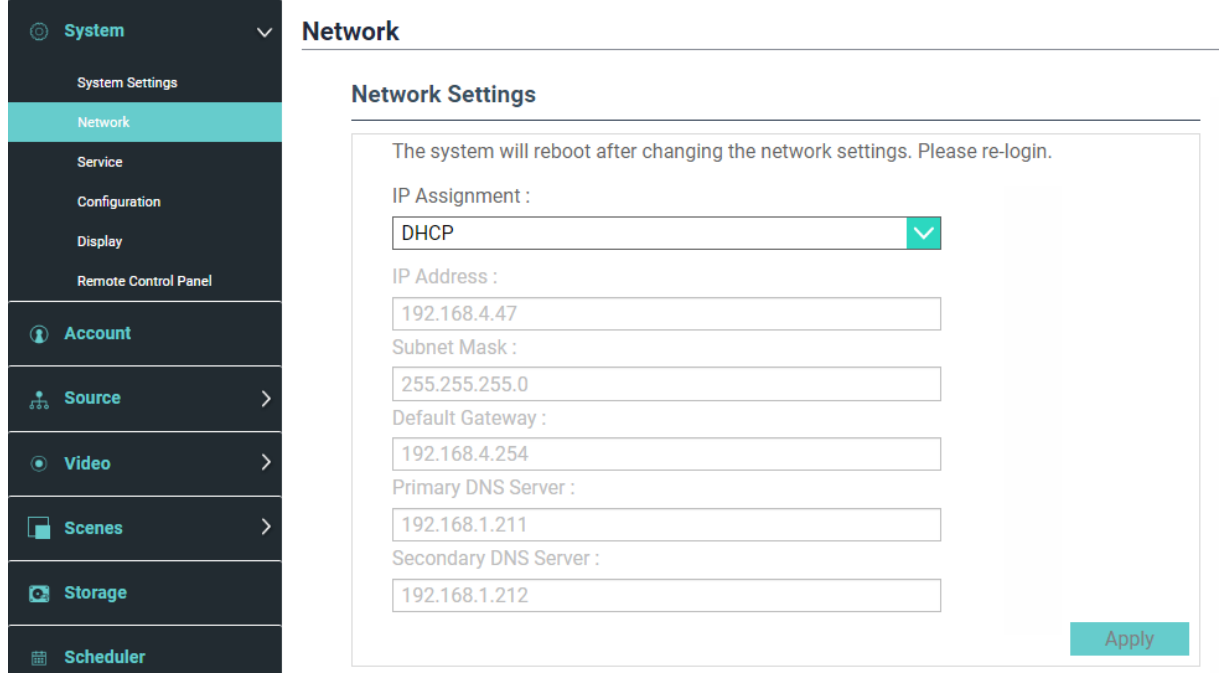

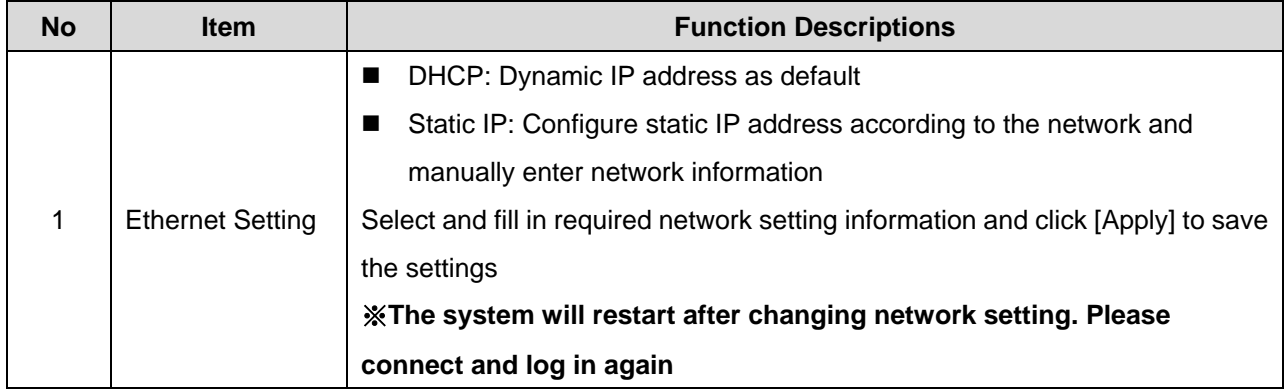

# Lumens®

#### 5.2.1.3 Services

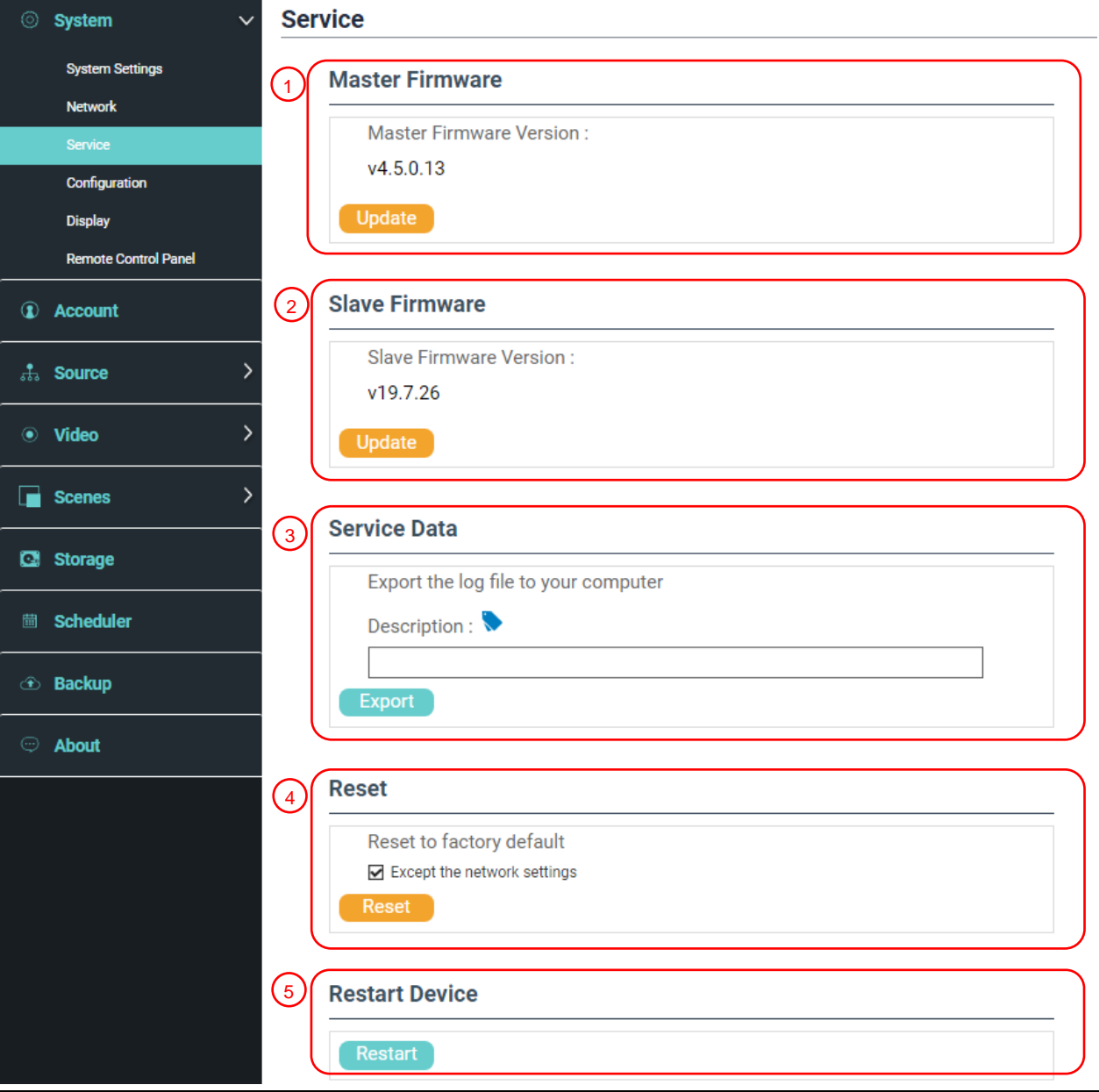

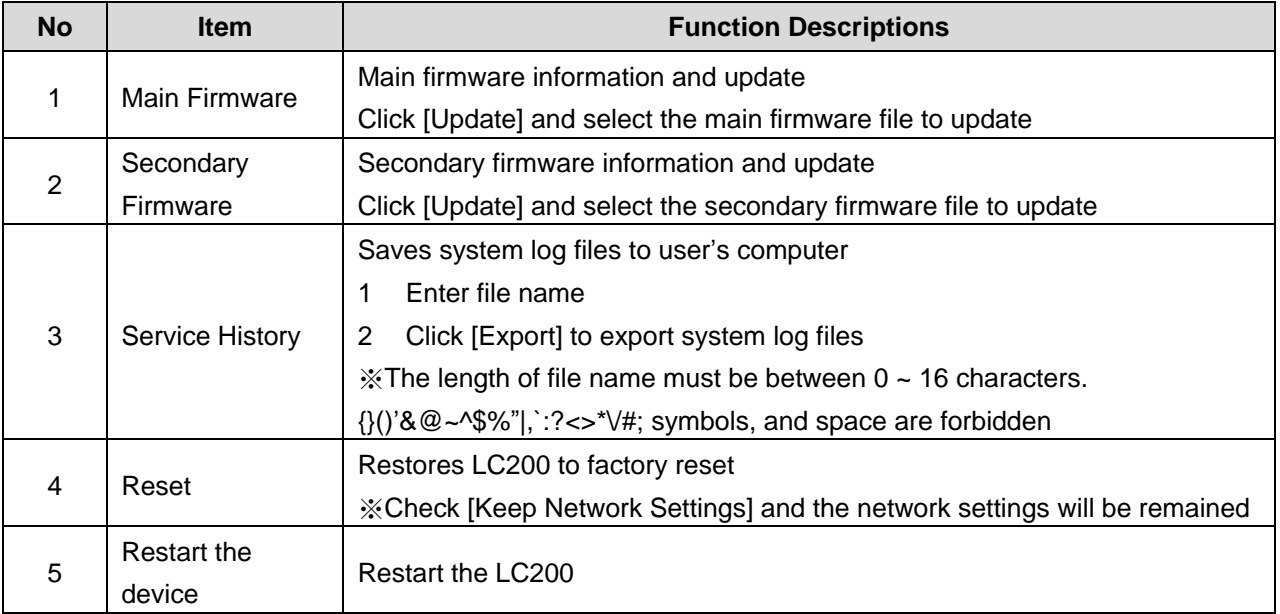

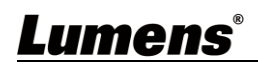

#### 5.2.1.4 Setting File

You can export the configuration files of the device to a computer, and import the configuration files to another device to apply the same configuration.

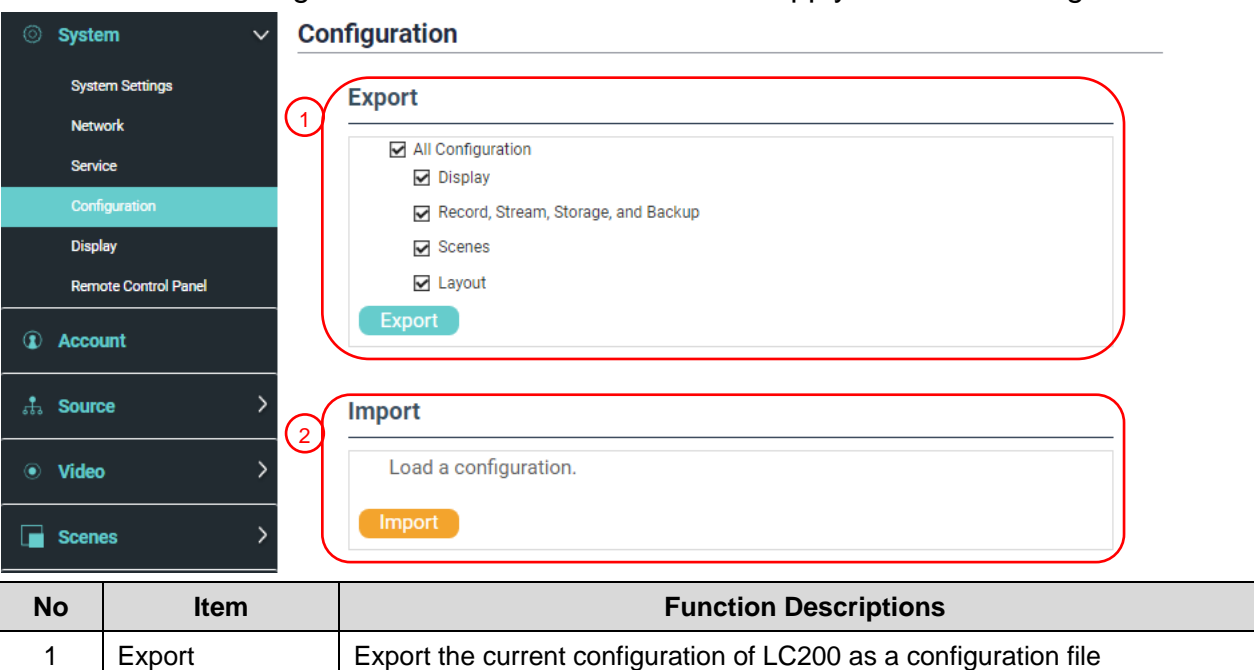

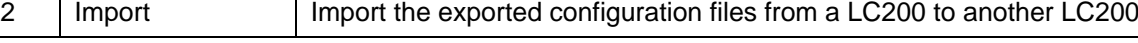

#### 5.2.1.5 Display Settings

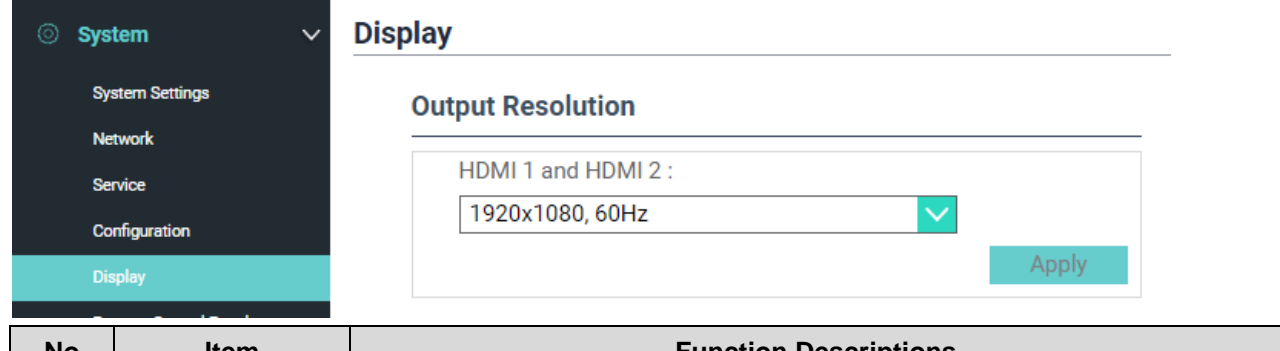

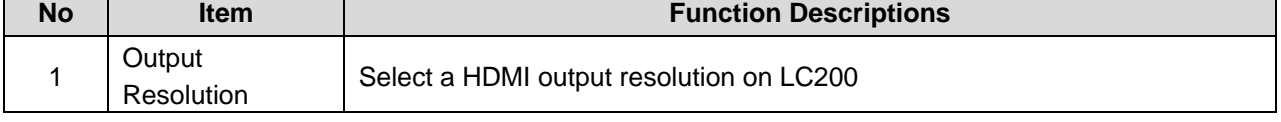

#### 5.2.1.6 Remote control panel

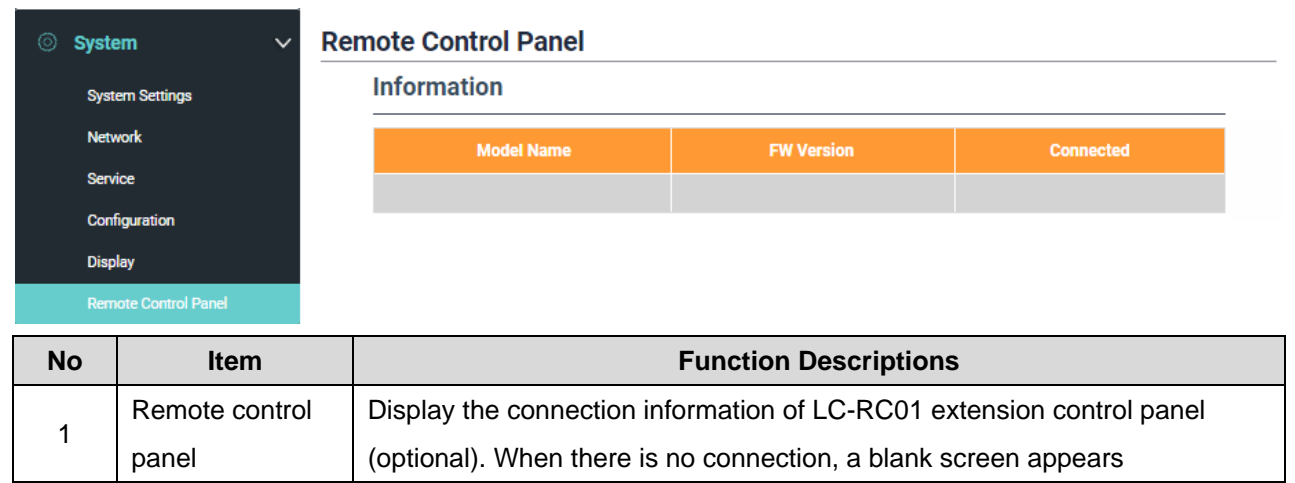

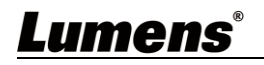

#### **5.2.2Account**

You can manage accounts for 3 kinds of user mode here: modify the user name and password to [System Management], [Director], and [Content Management].

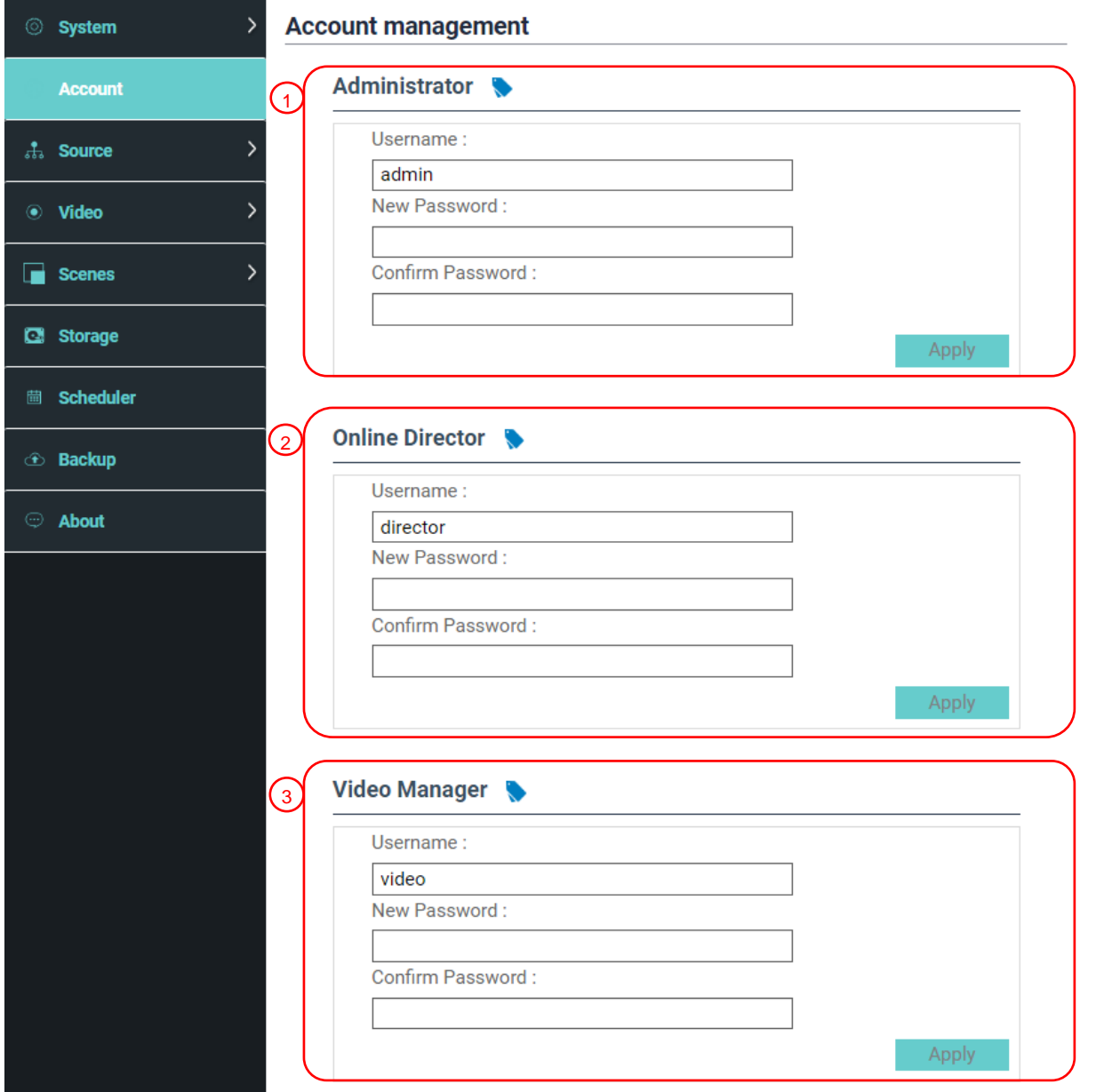

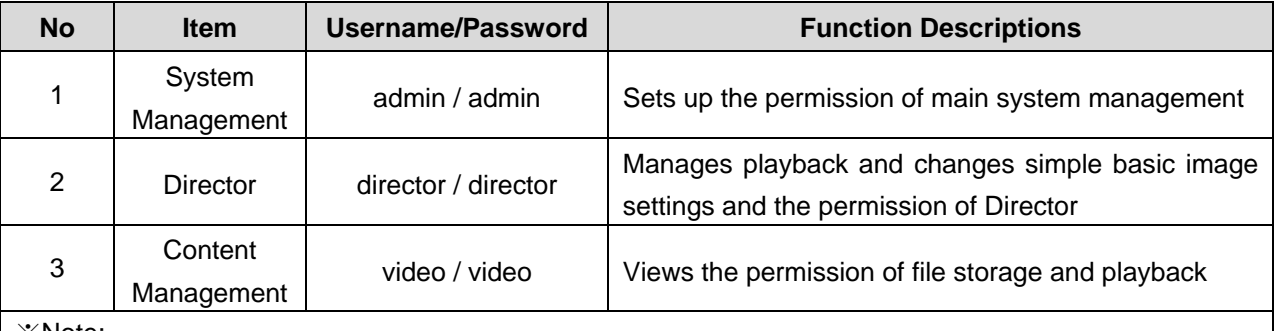

※Note:

The length of user name must be between  $4 \sim 16$  characters.  $\{\}($  \'&@~^\$%"|, `:?<>\*\/#; symbols, and space are forbidden

The length of password must be between  $8 \sim 16$  characters.  $\{\}()' \sim N''$ ,  $? \ll \gt \uparrow \vee$ ; symbols, and space are forbidden

Duplicate username is forbidden

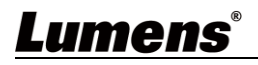

#### **5.2.3Video Source**

### 5.2.3.1 Network Device Management

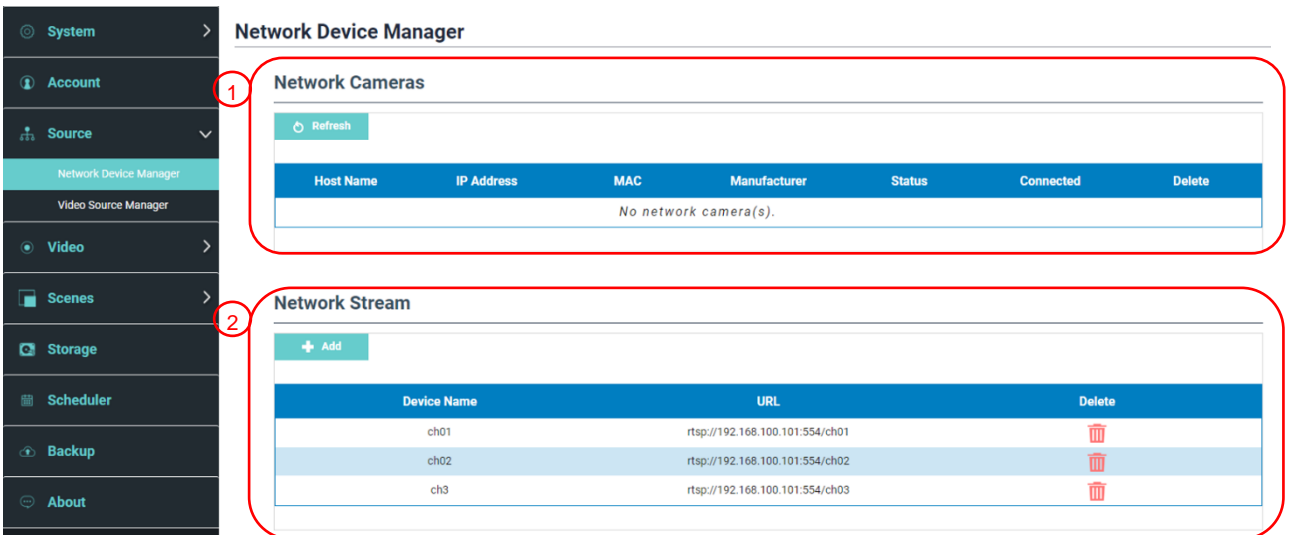

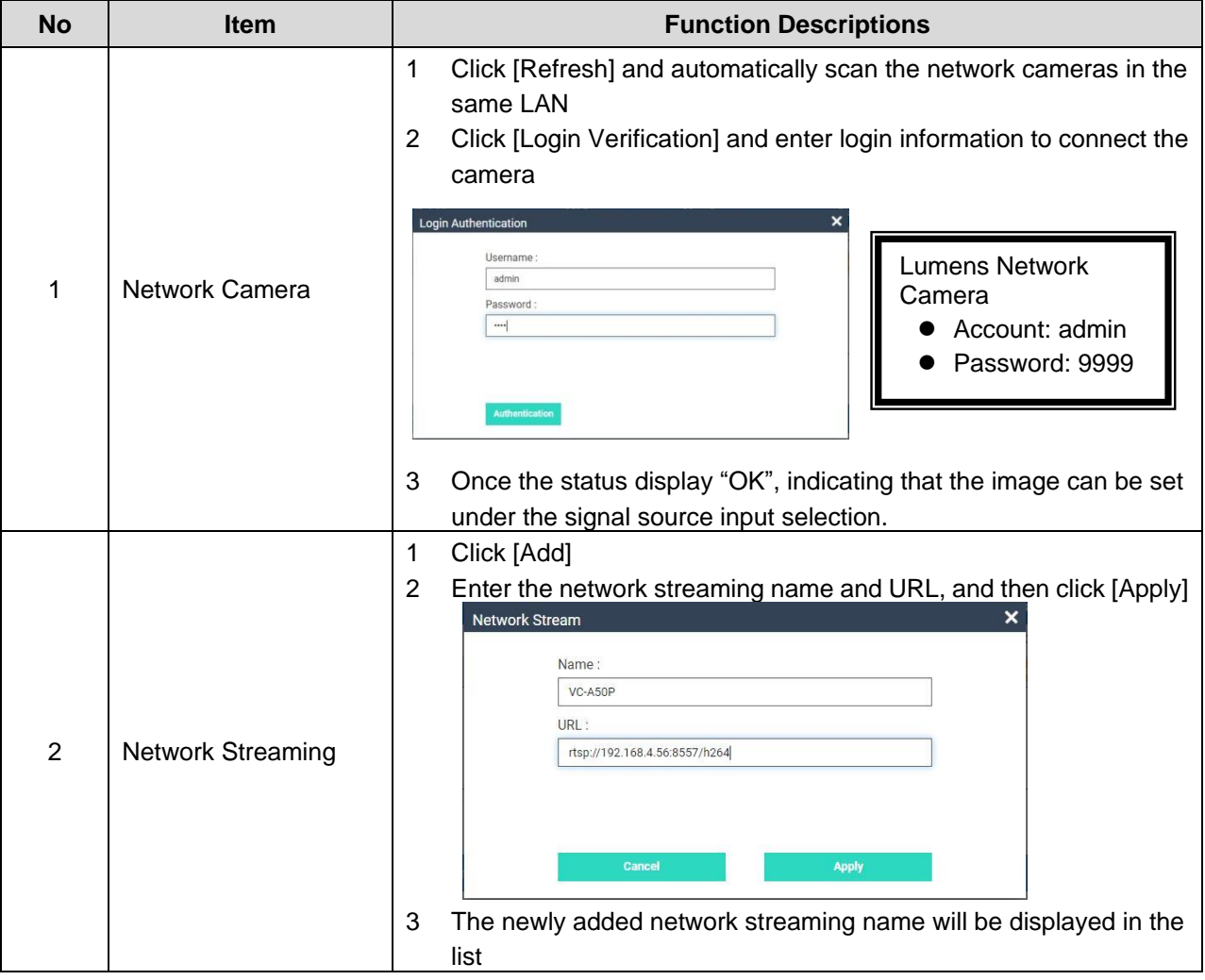

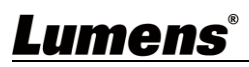

#### 5.2.3.2 Video communication source management

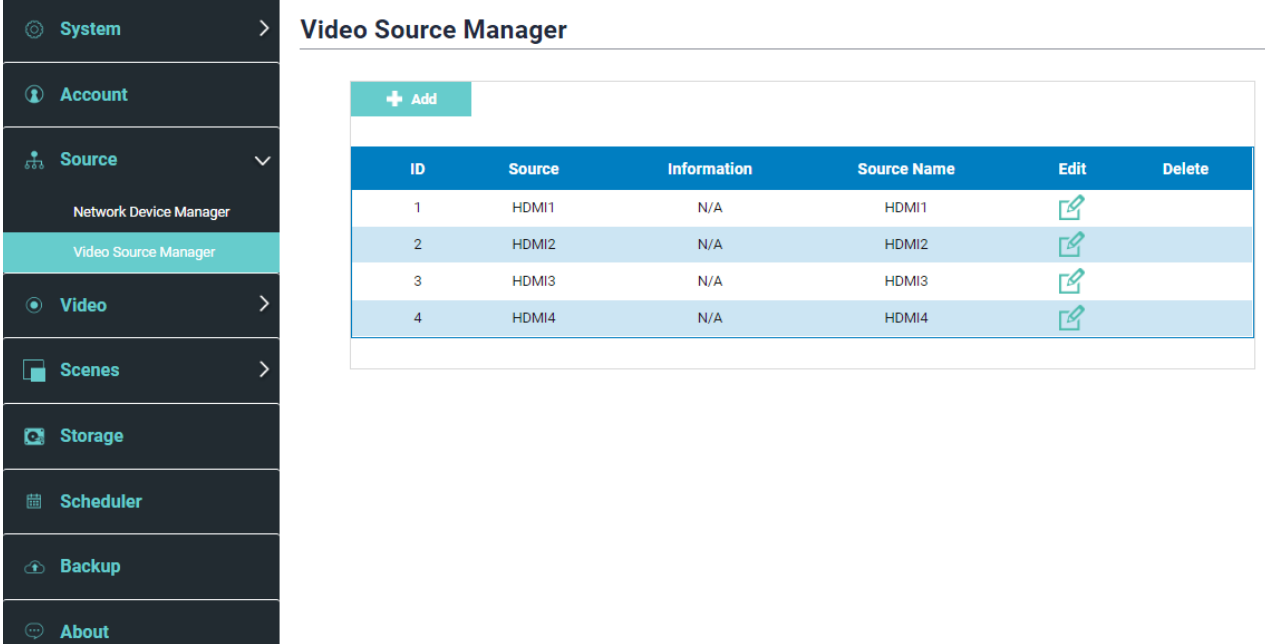

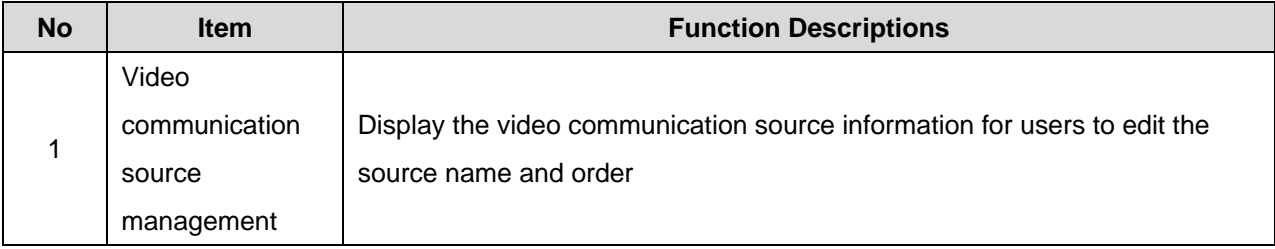

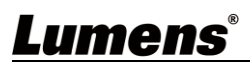

### **5.2.4Video Settings**

### 5.2.4.1 Record Settings

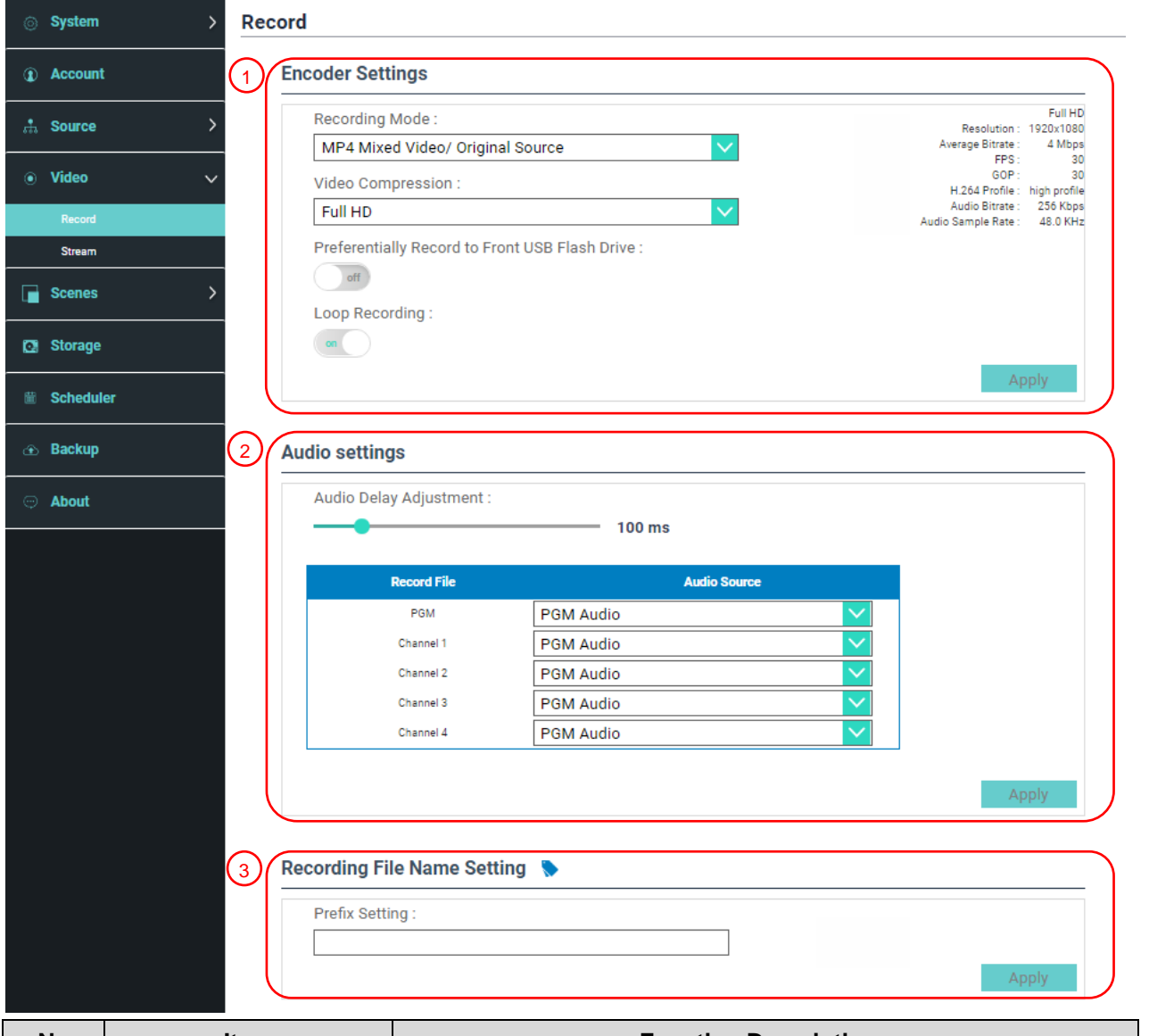

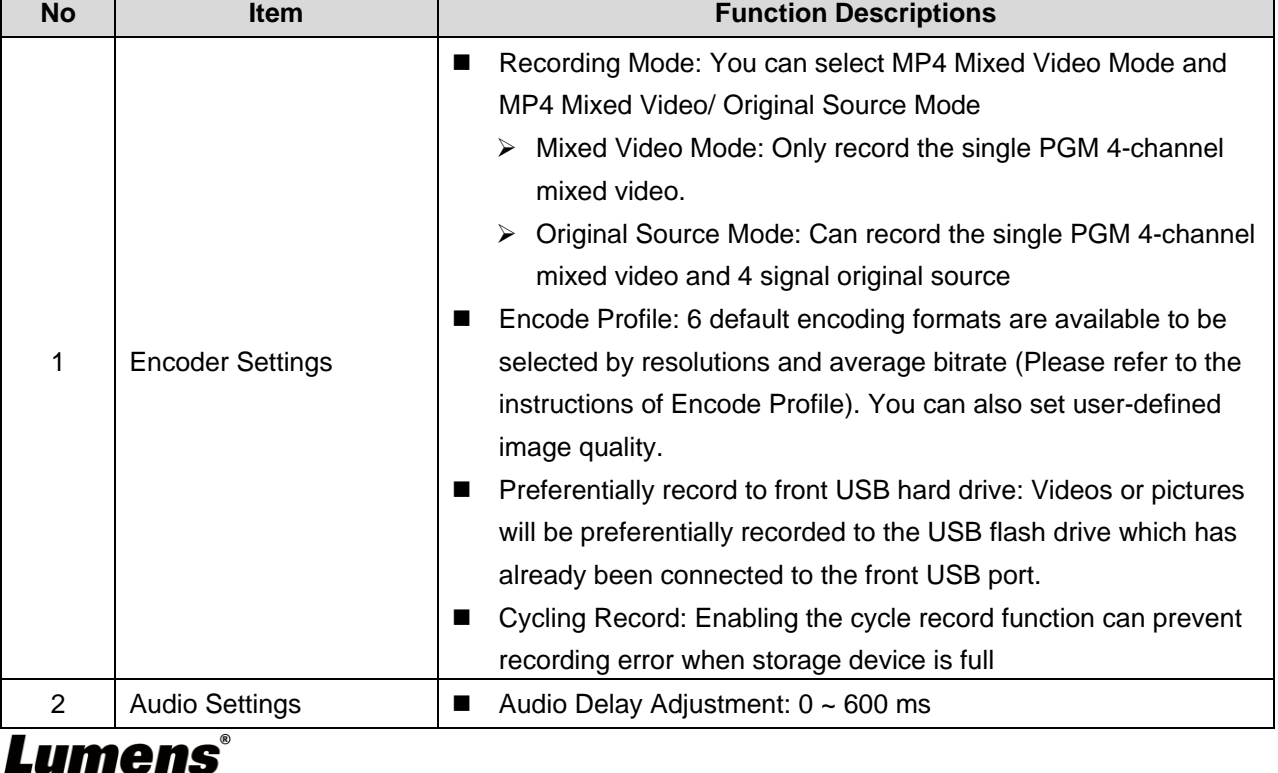

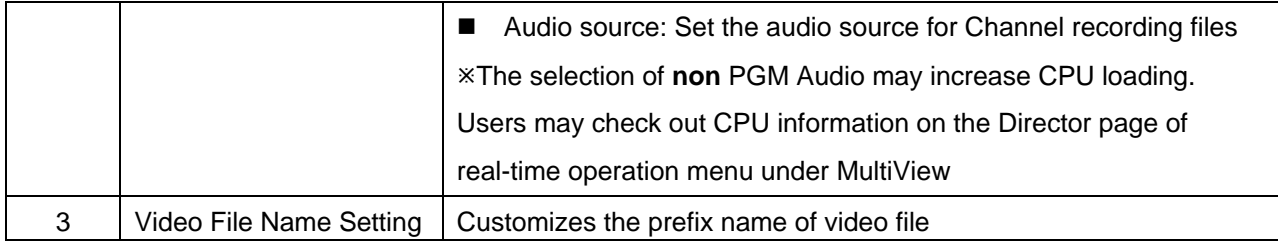

#### **Instruction on Encode Profile**

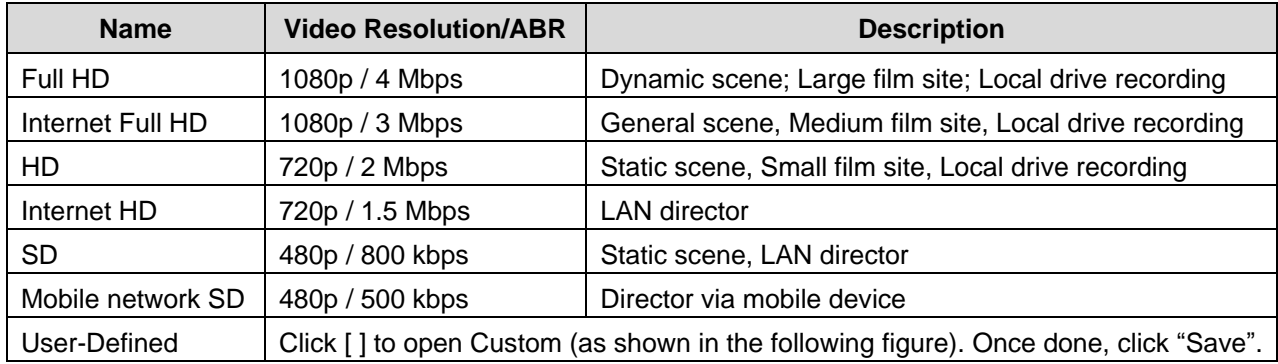

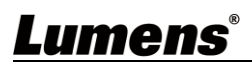

#### 5.2.4.2 Streaming Settings

You may change the streaming settings here. Related settings must follow the streaming protocol and the settings recommended by server system support.

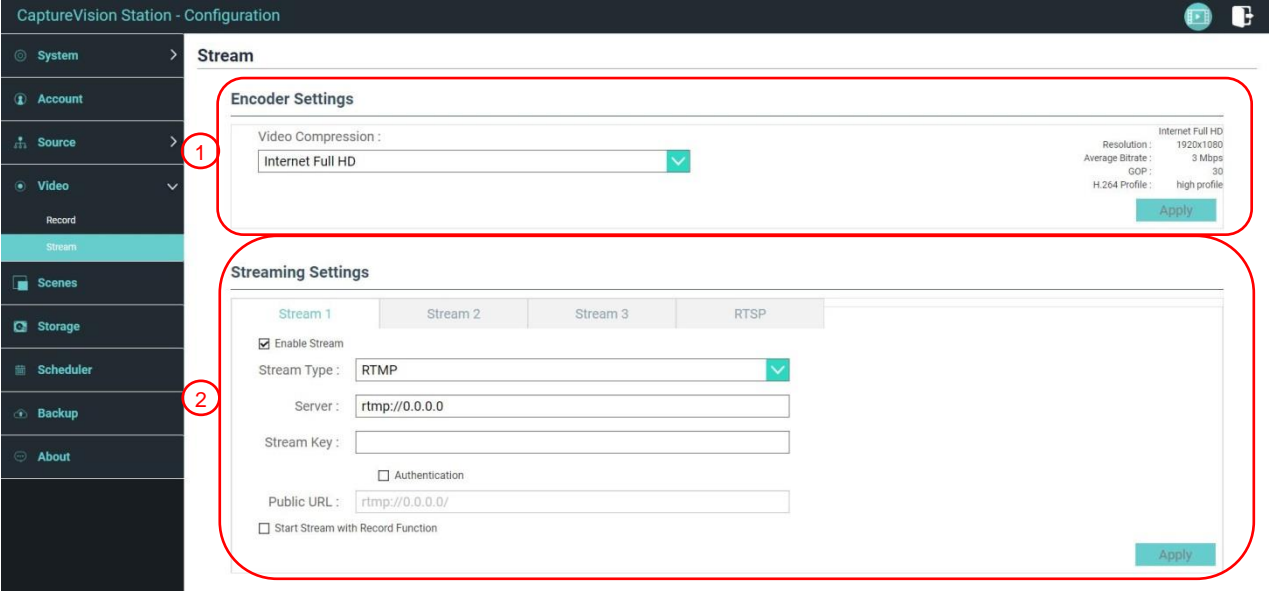

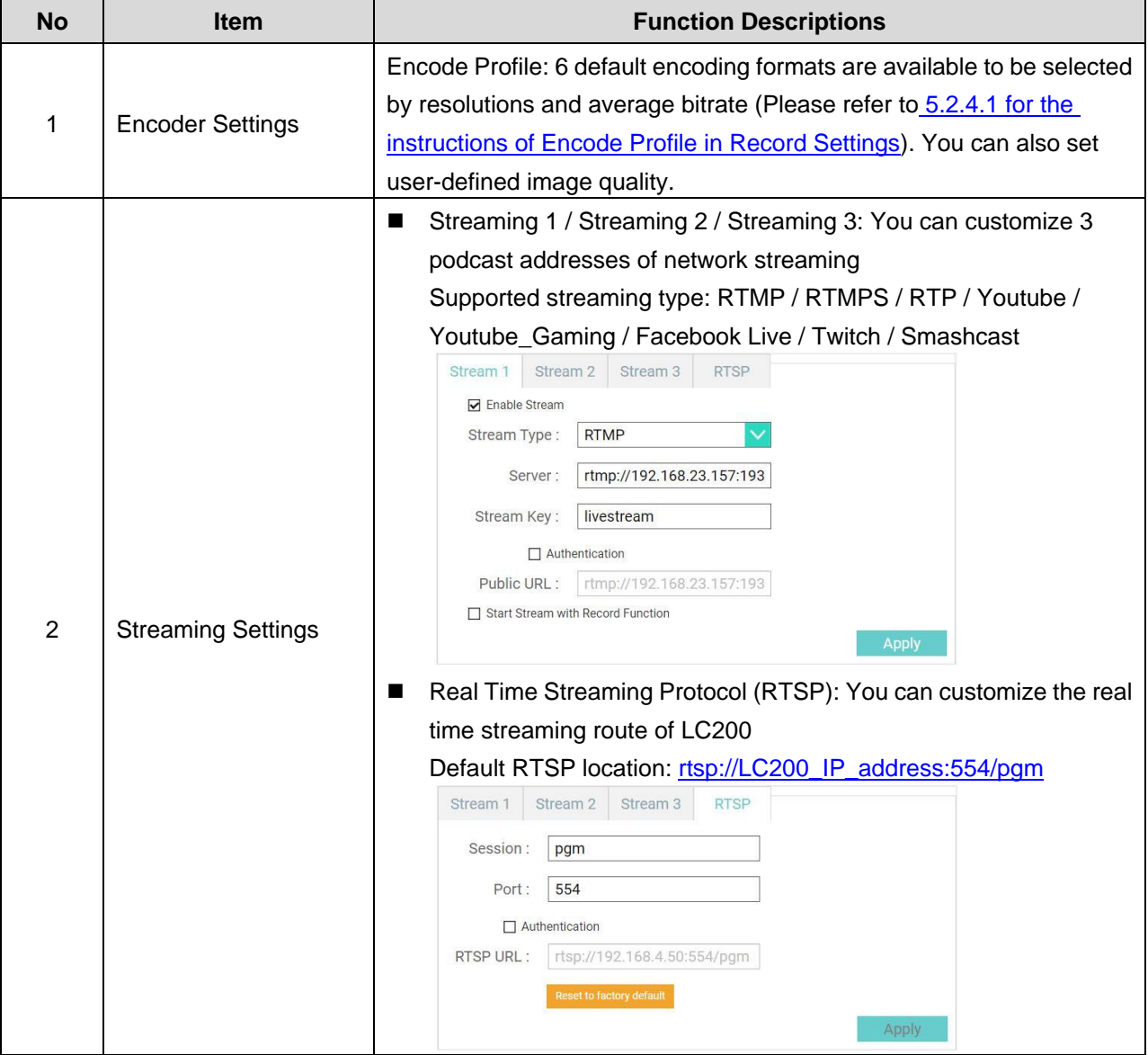

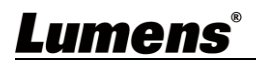

#### **5.2.5Scene**

5.2.5.1 Scene

LC200 provides 5 overlay styles, 5 background images, and 5 scenes. You can also add your own styles.

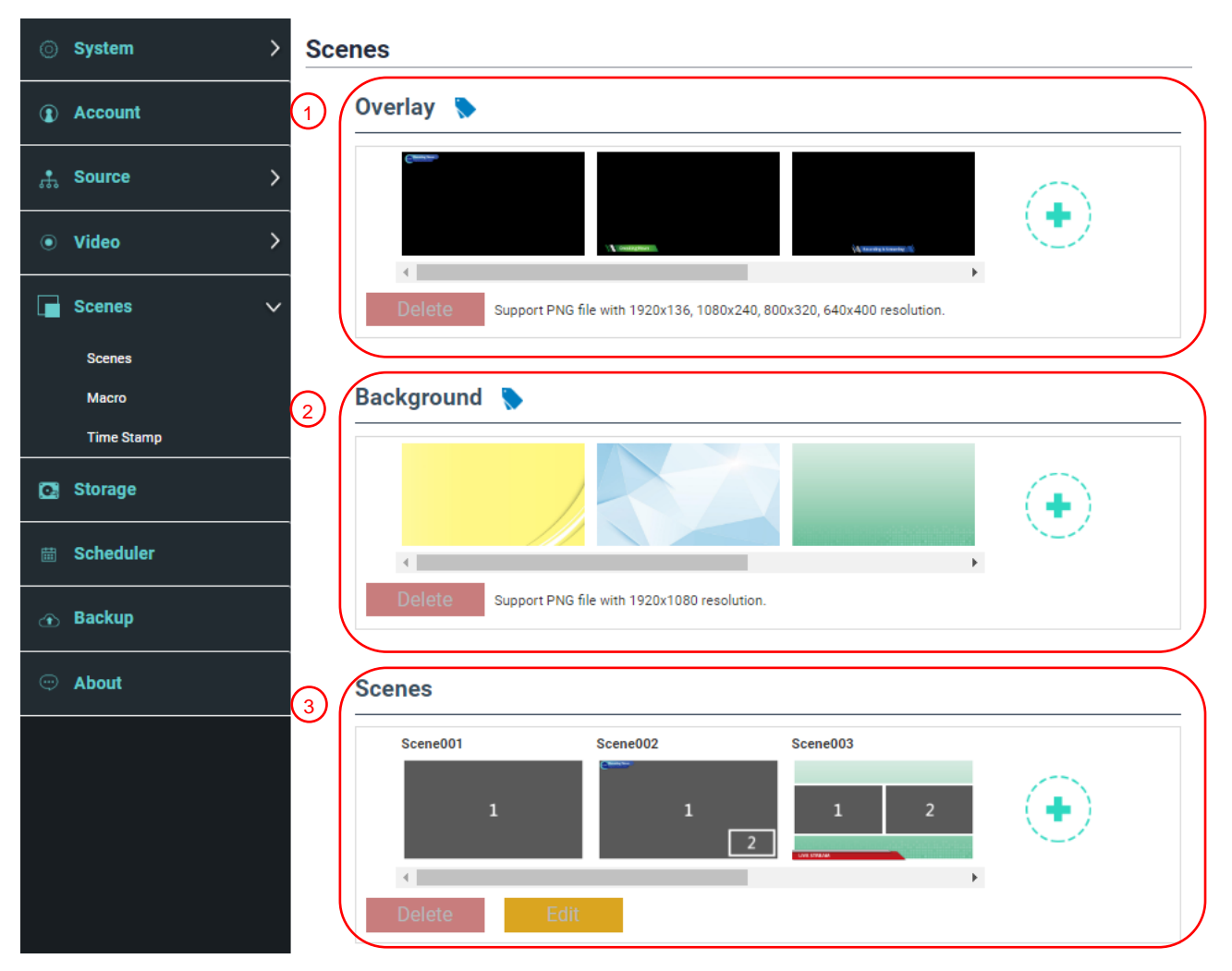

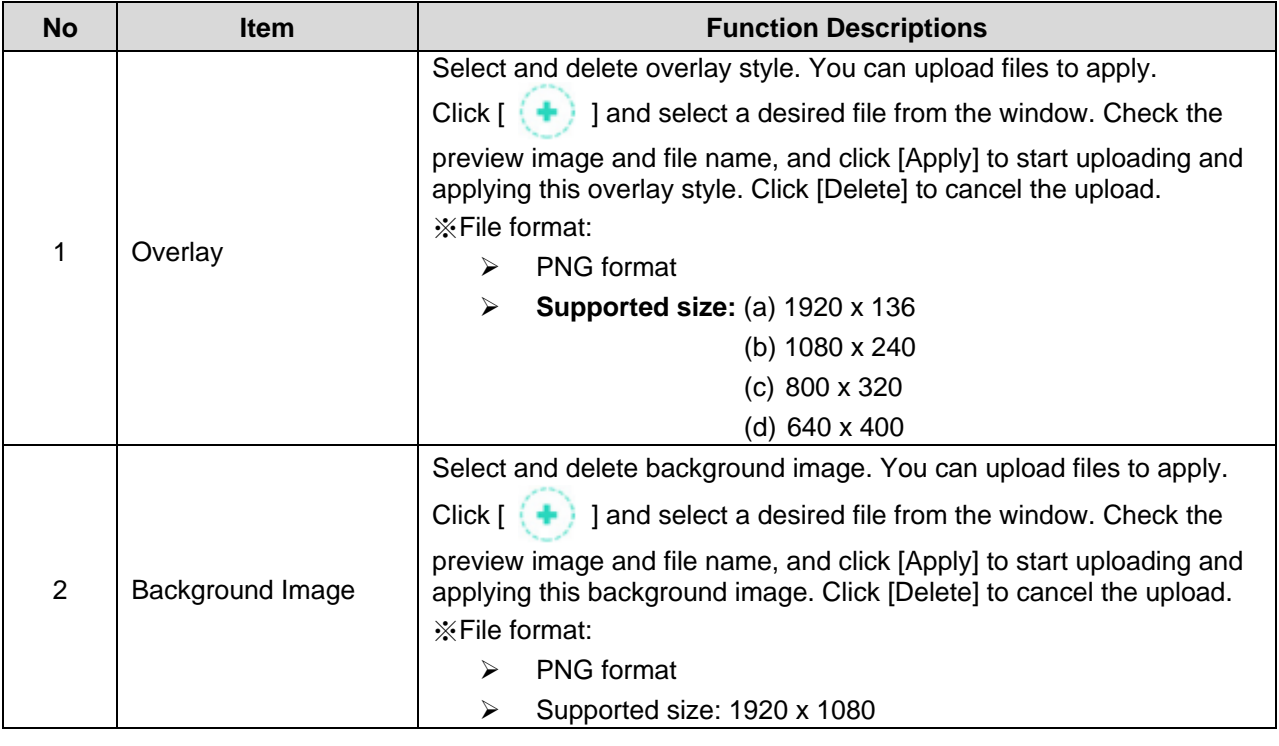

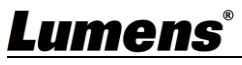

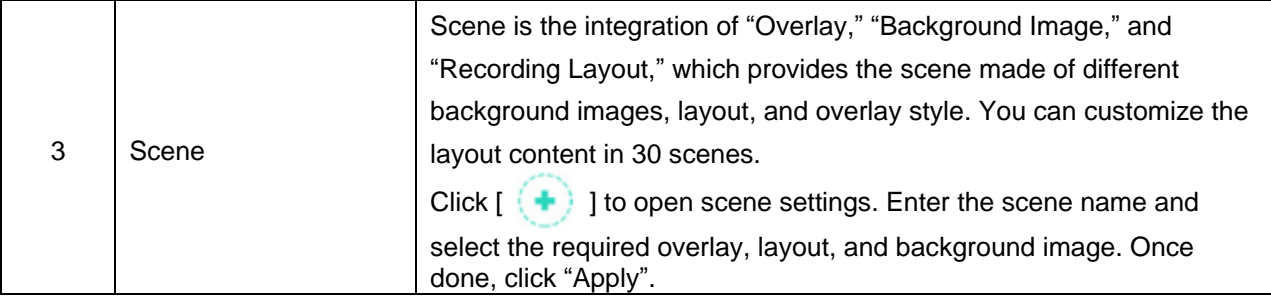

#### 5.2.5.2 Macro

When used together with LC-RC01 extension control panel (optional), Macro can set scenes and camera preset position.

Macro  $[1 \sim 3]$  settings correspond to  $[1 \sim 3]$  keys on the extension control panel

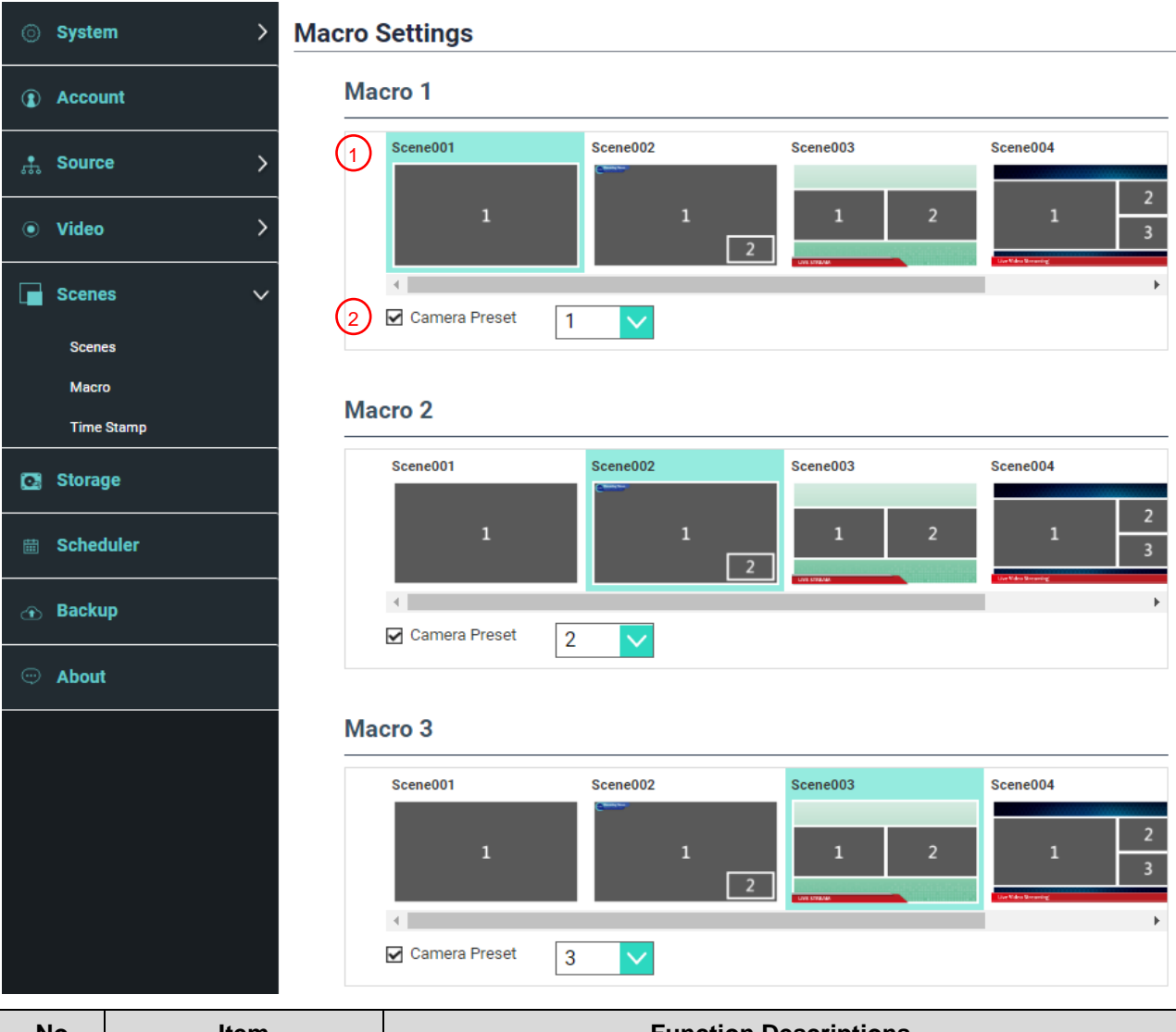

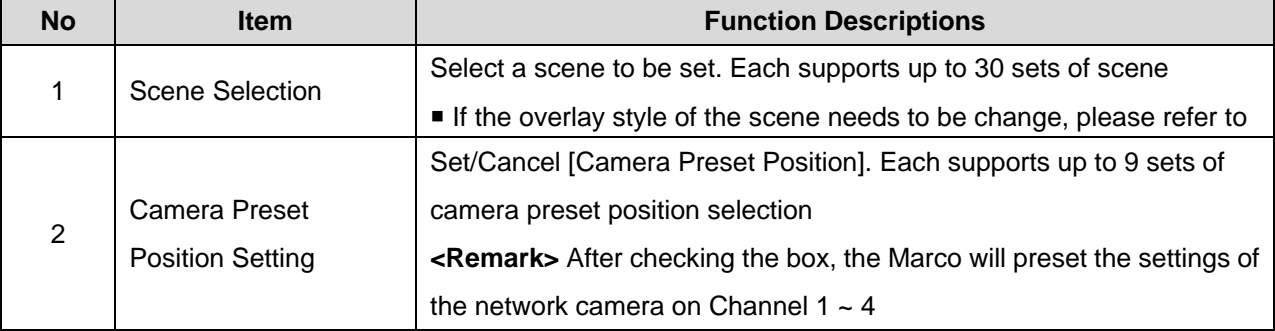

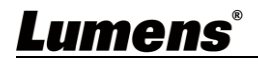

#### 5.2.5.3 Time Stamp

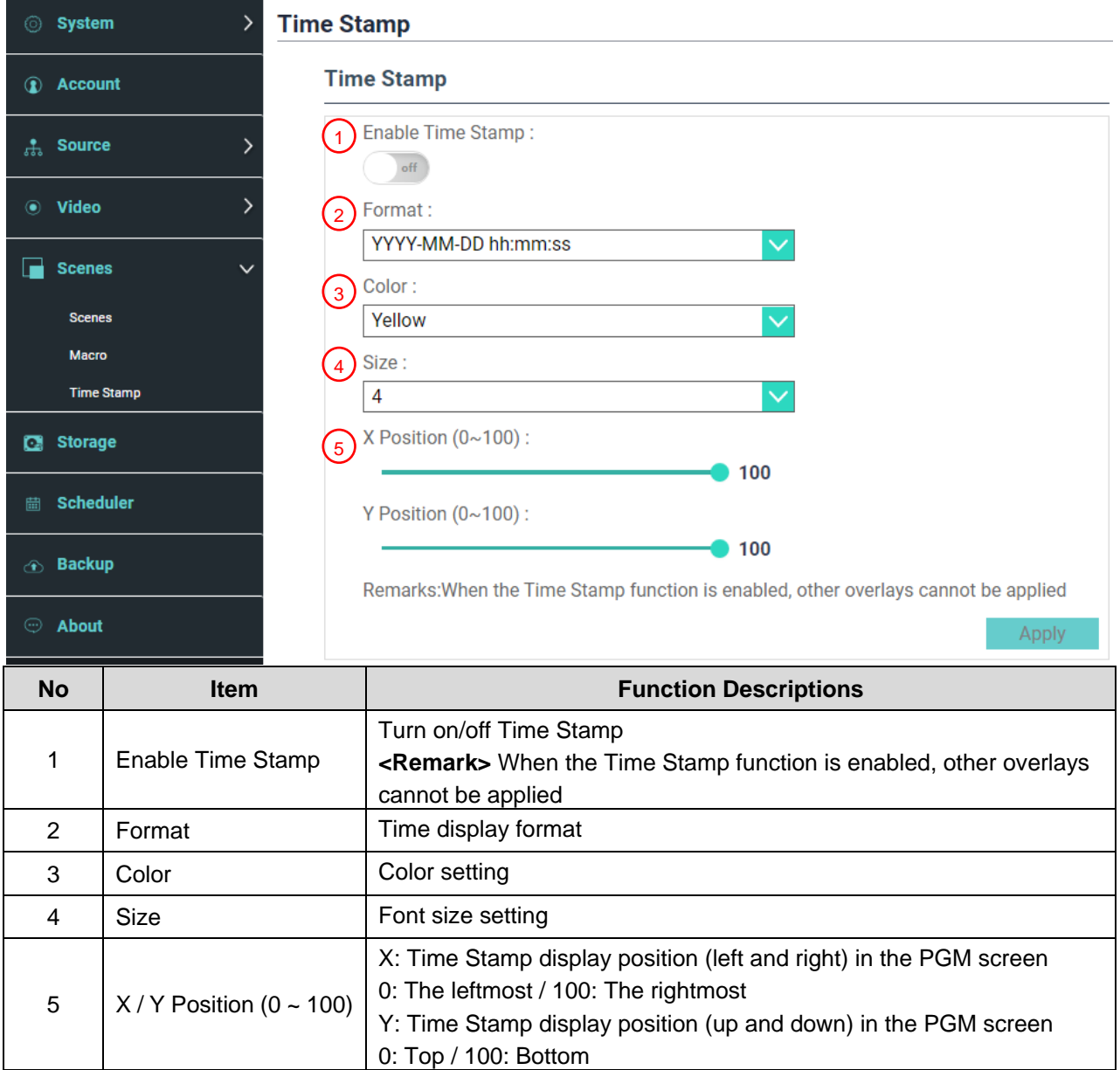

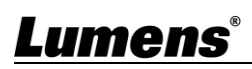

#### **5.2.6Storage Settings**

You can set up recording storage, cycle recording, display hard drive information and NAS setting here.

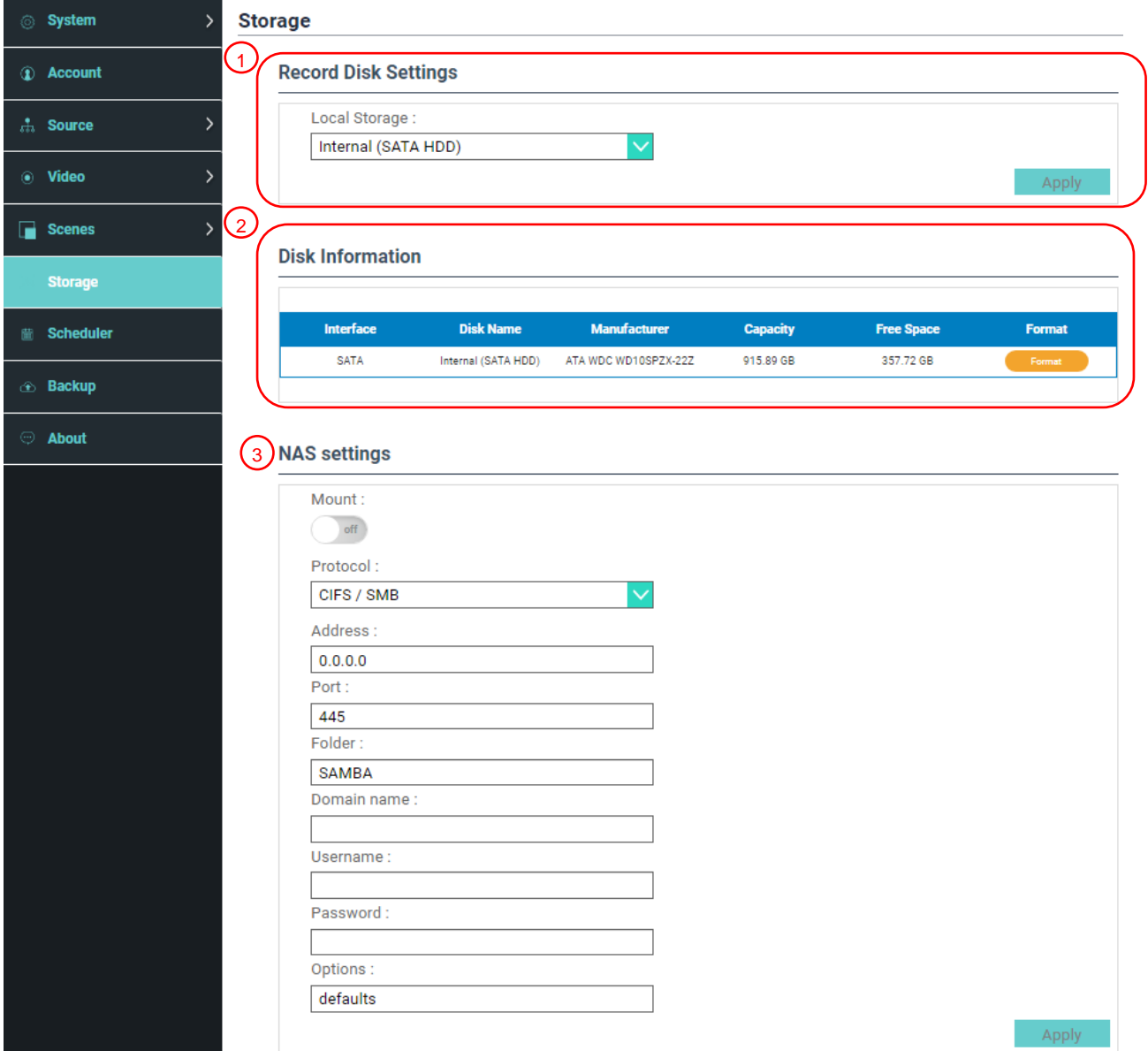

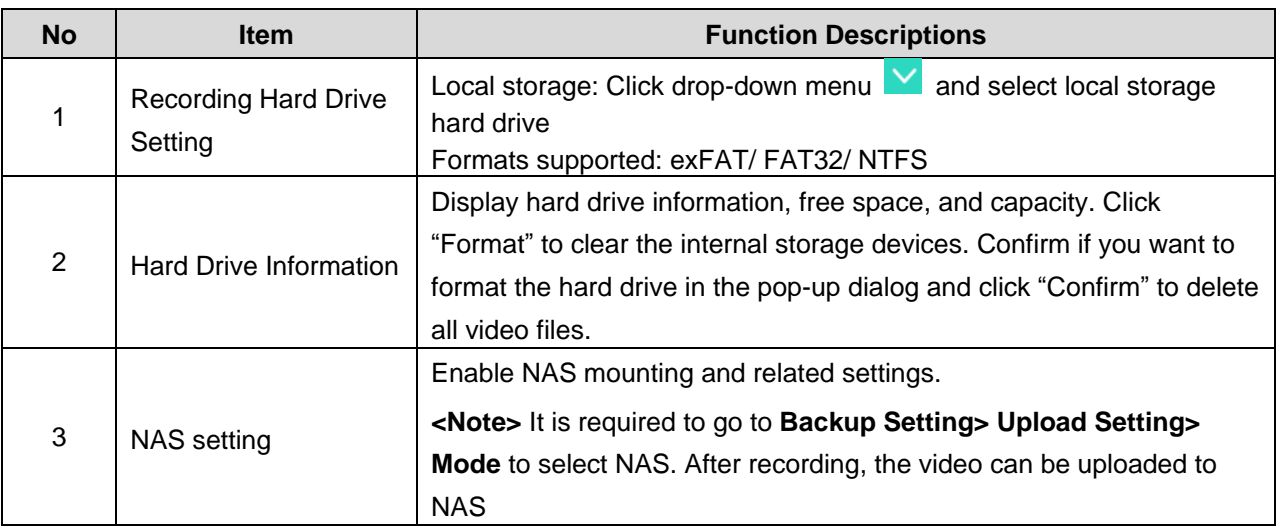

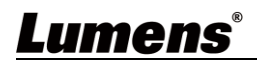

### **5.2.7Schedule Setting**

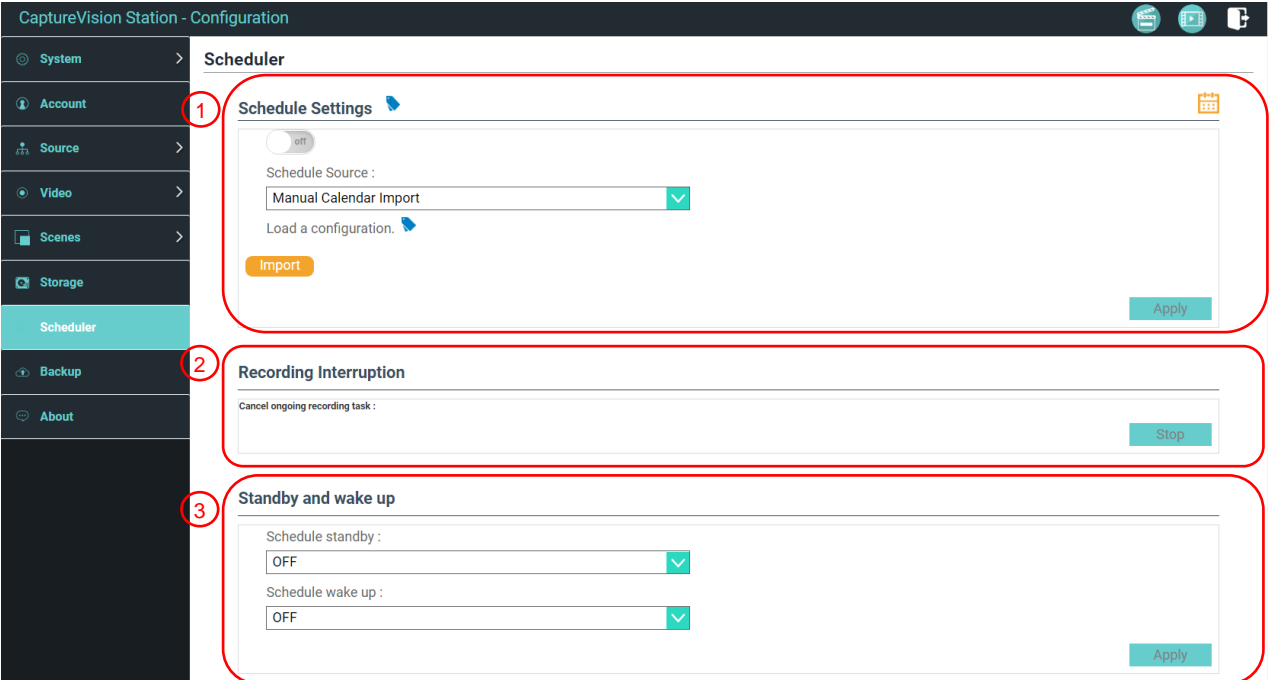

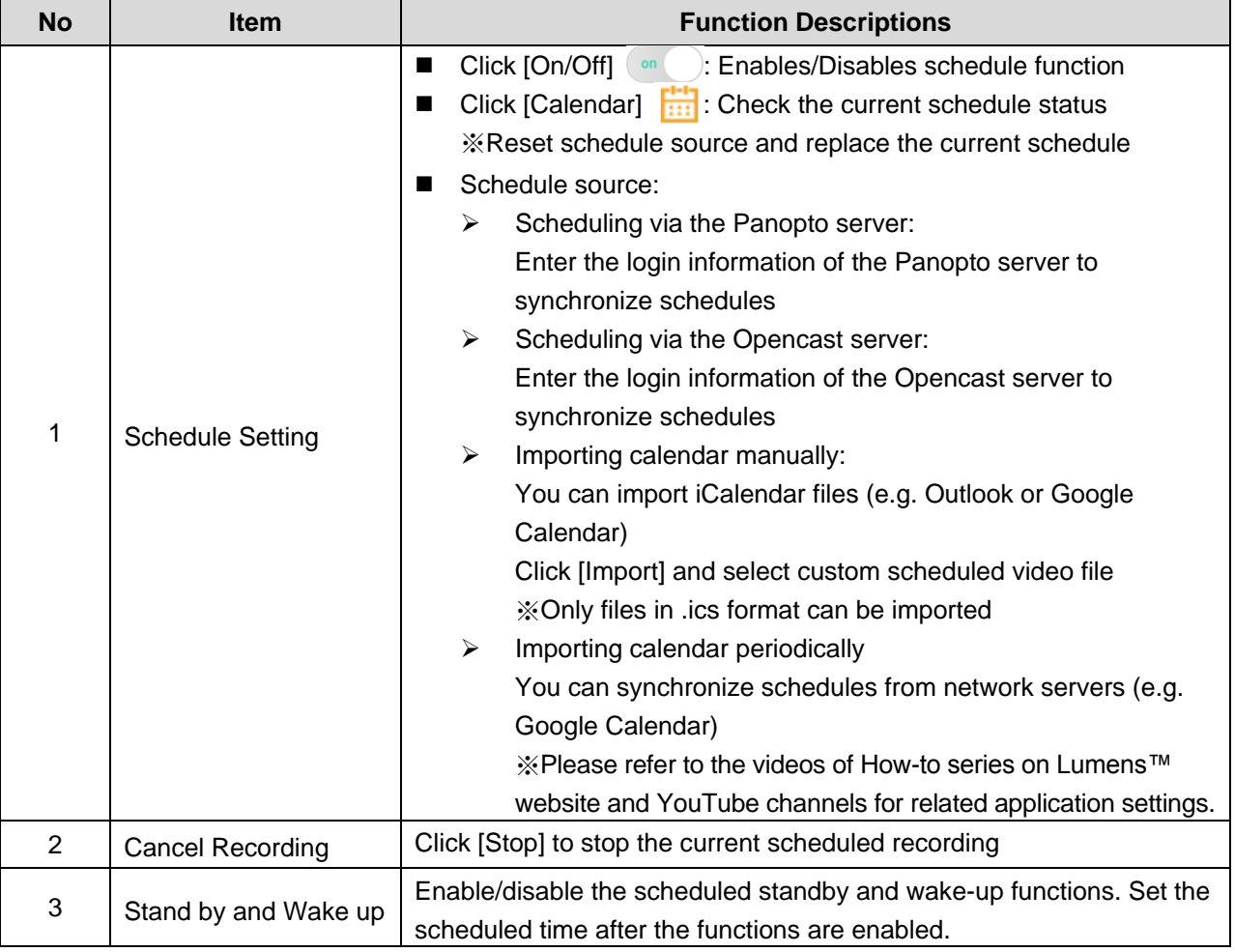

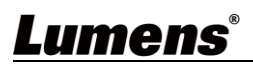

#### **5.2.8Backup Setting**

LC200 provides auto backup service which can upload videos to a designated space automatically. You can set up upload destination and test the connection here.

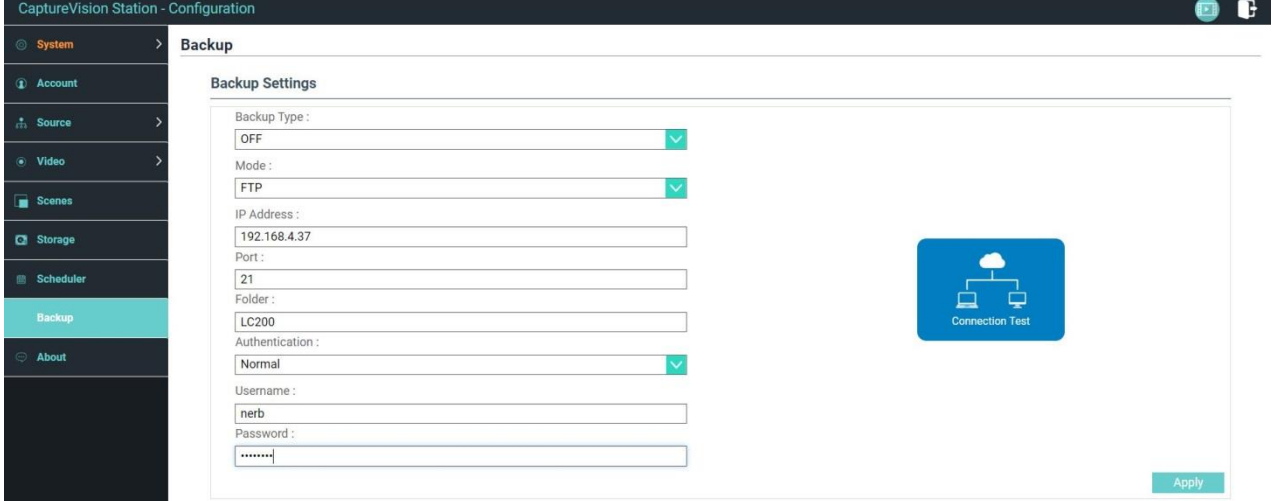

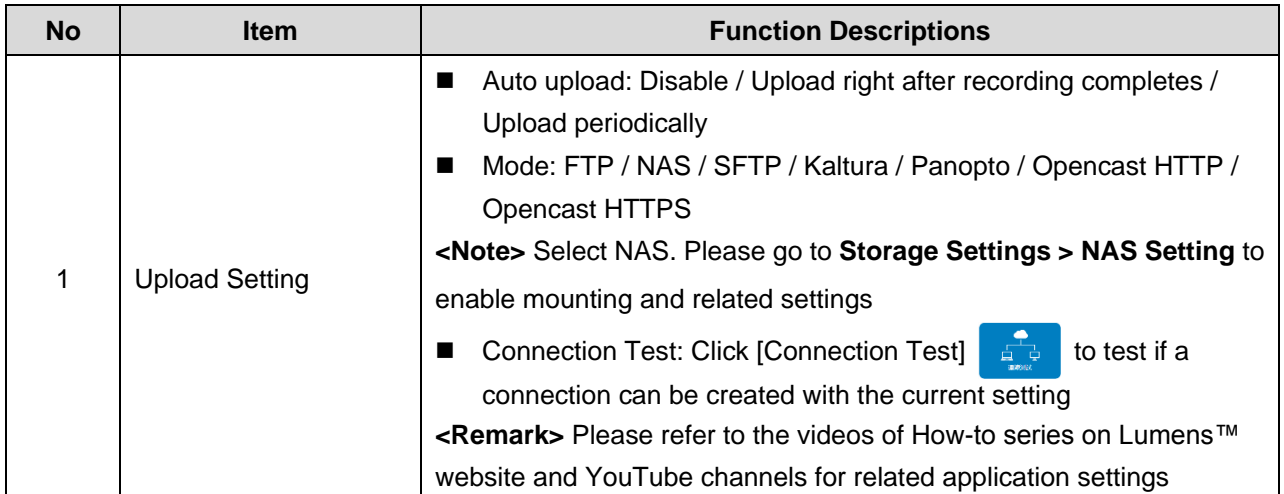

#### **5.2.9About**

LC200 Device-related Information: Firmware version, device serial number, and technical support link

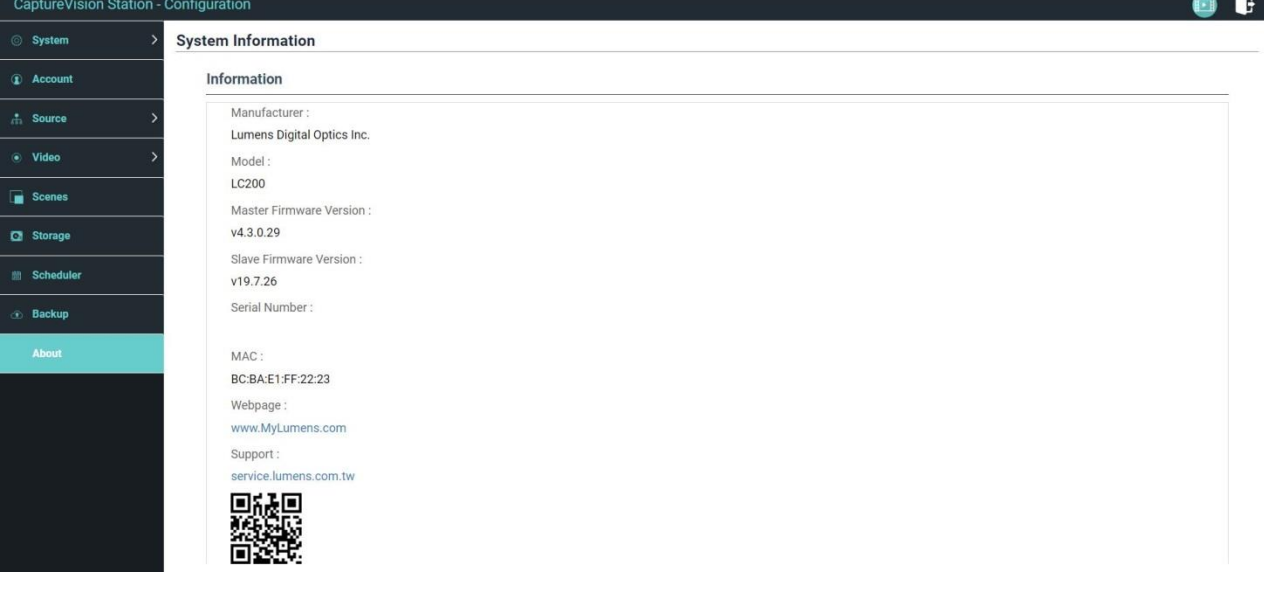

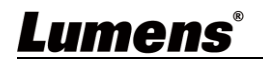

### <span id="page-26-0"></span>**5.3 Director**

LC200 is built in Director, which allows you to monitor recording and preview the output video from streaming director.

Three login methods below are available:

■ Select online Director from the HDMI1 MultiView real-time operation menu

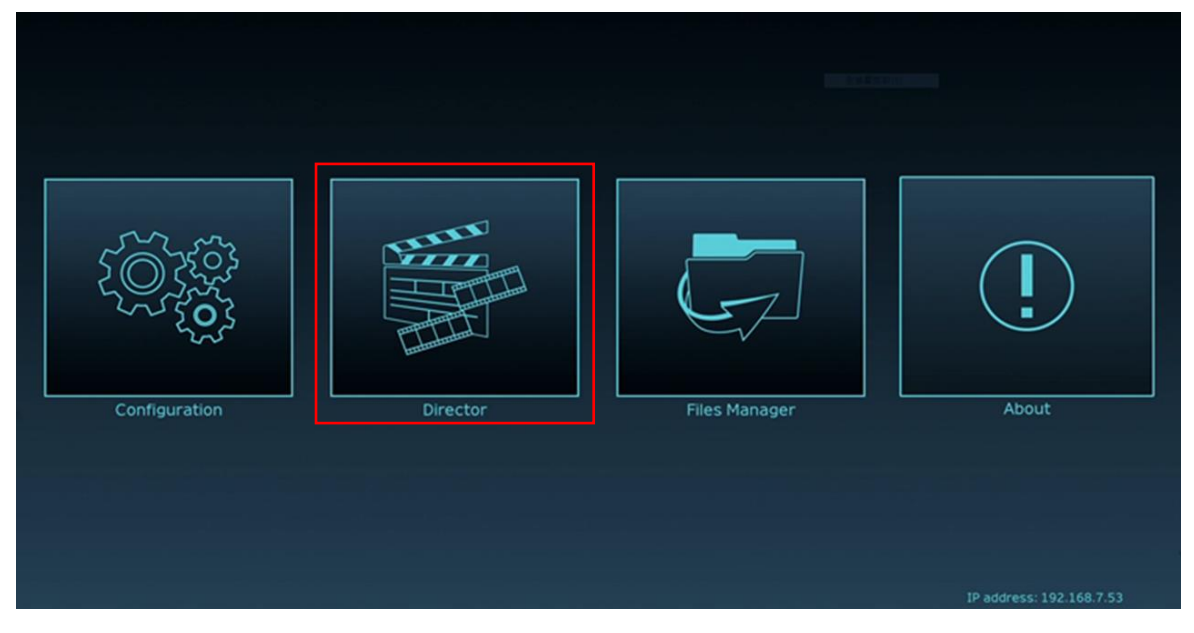

 When login the web page, select the online Director icon at the upper right corner on the configuration setting page

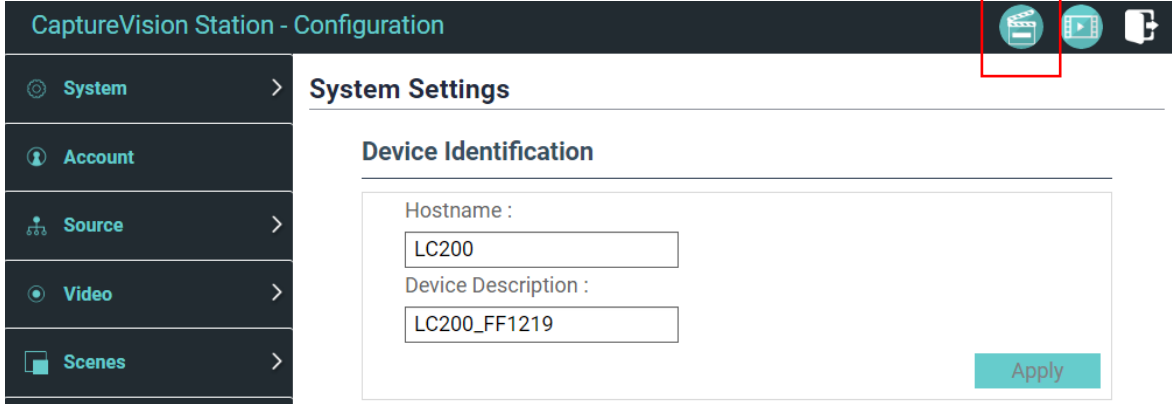

When login the web page, use the online Director authority account

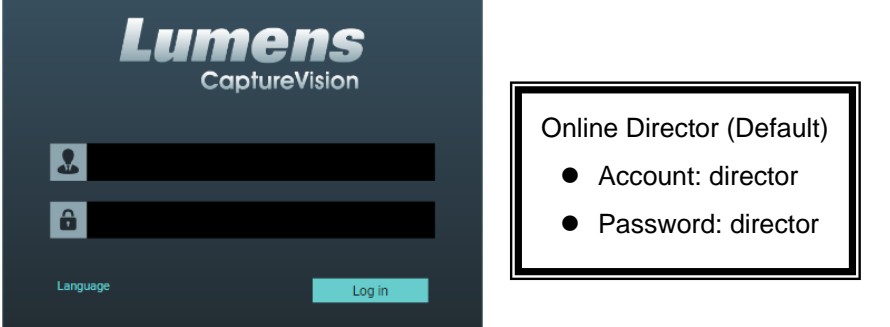

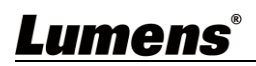

### Online Director related feature description as below:

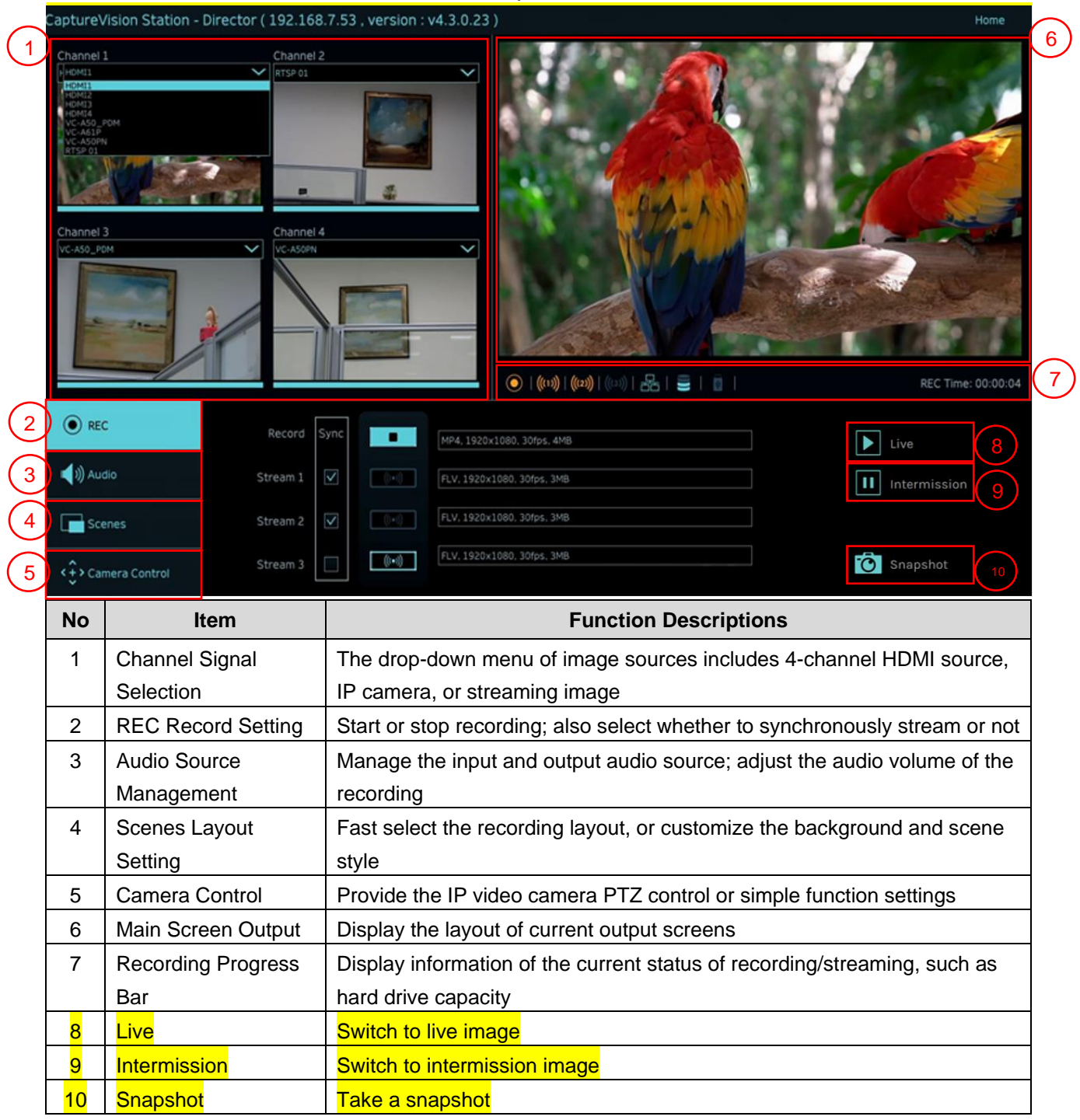

### **5.3.1REC Record Setting**

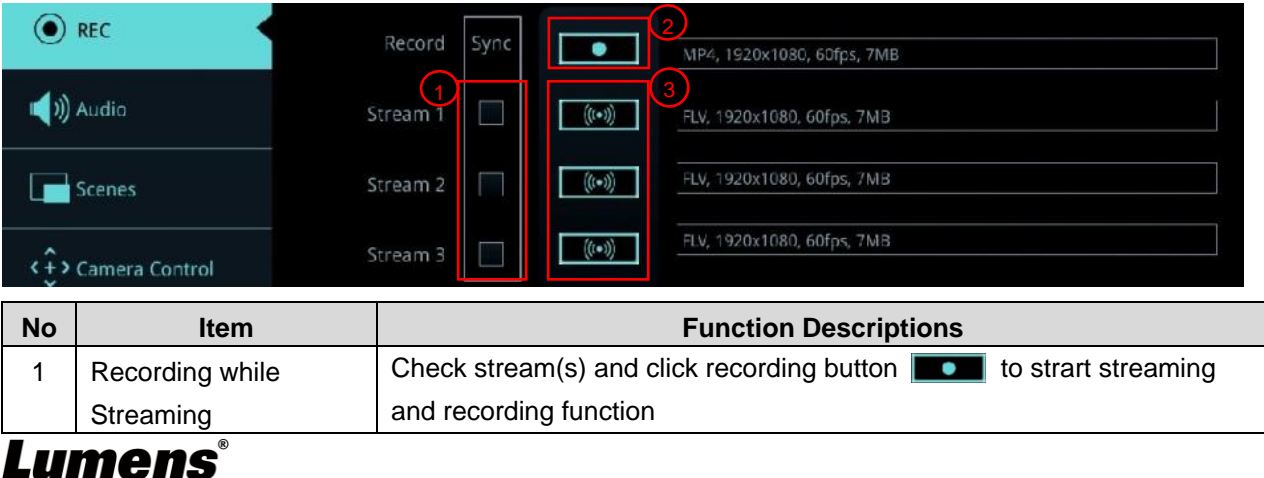

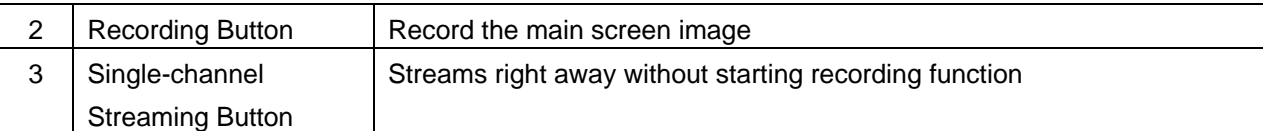

#### **5.3.2Audio Source Management**

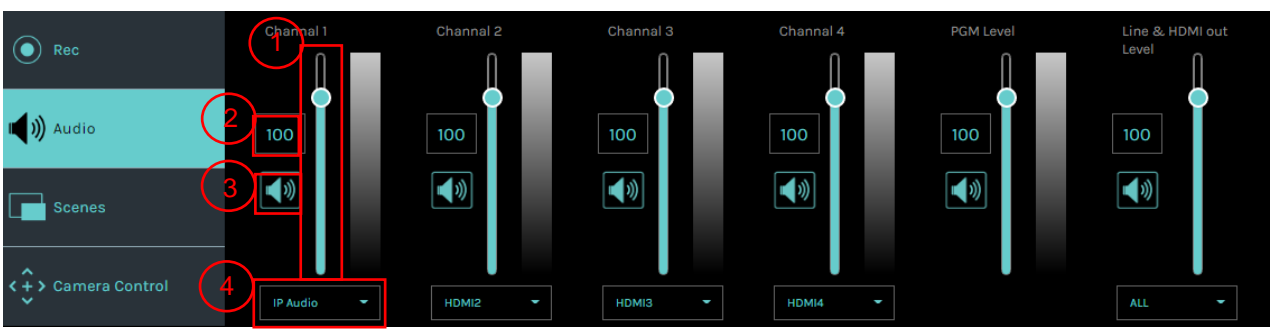

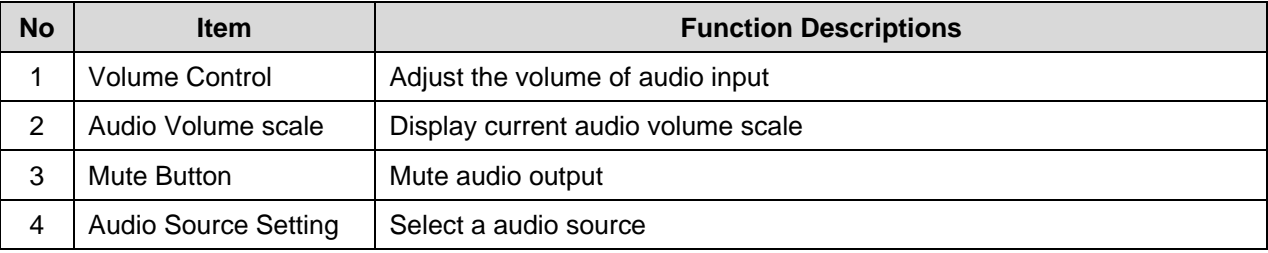

#### **5.3.3Scenes Layout Setting**

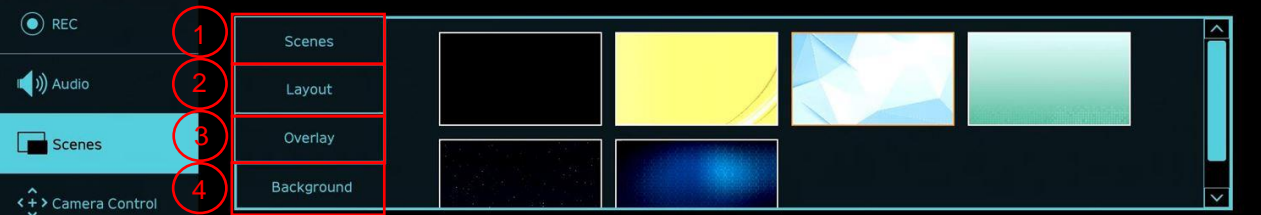

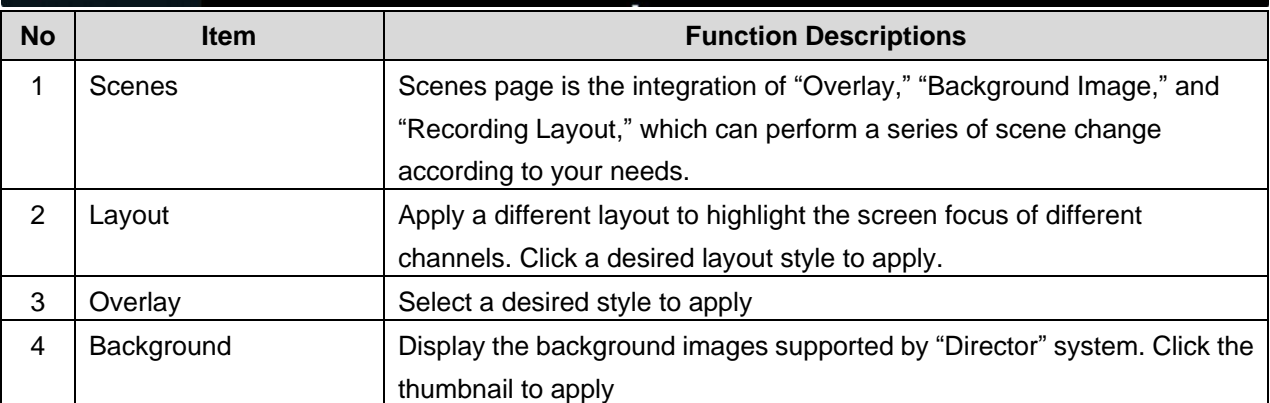

#### **5.3.4Camera Setting**

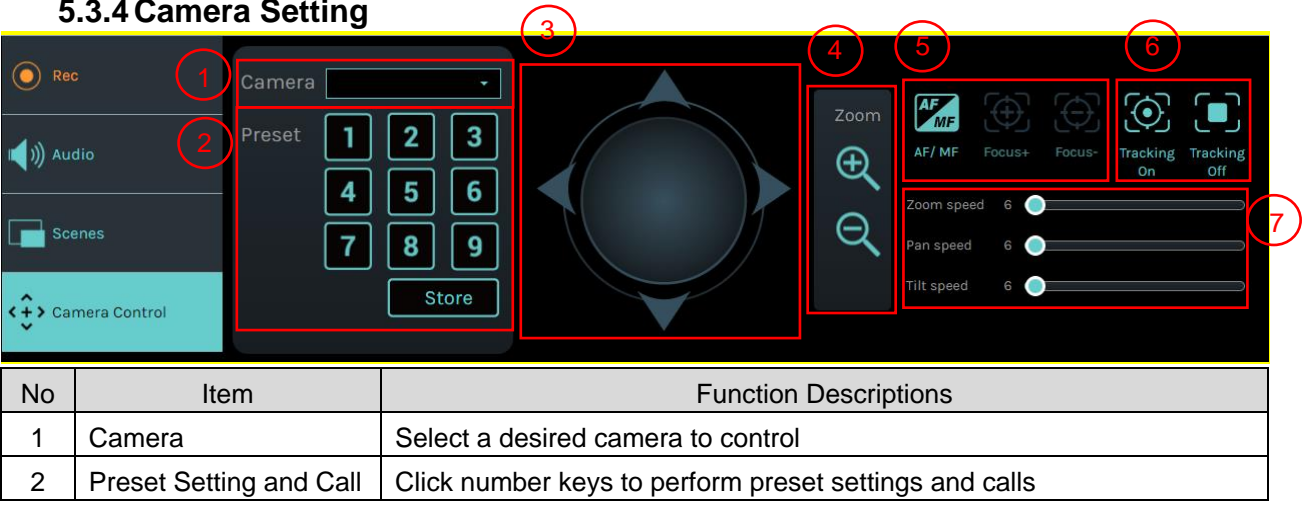

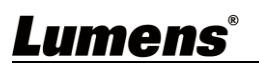

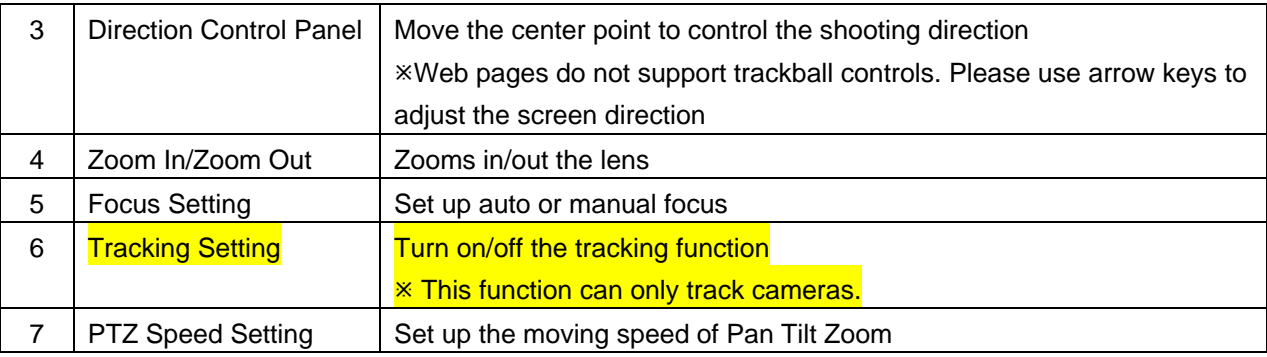

#### **5.3.5USB/Wireless Keyboard Function**

Under the director page, some functions can support USB/ wireless keyboard to control LC200

■ Numeric Keys

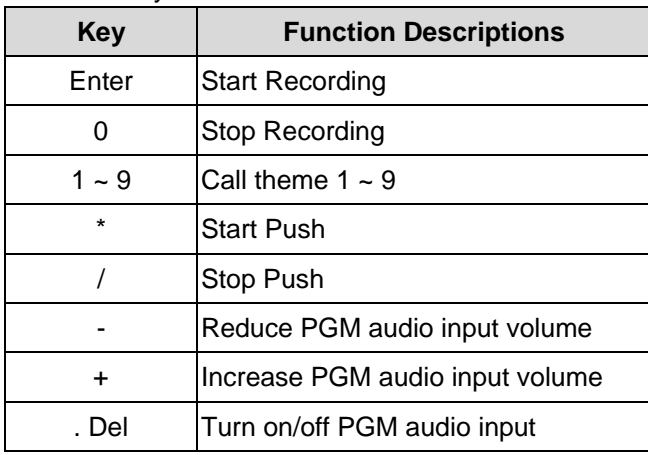

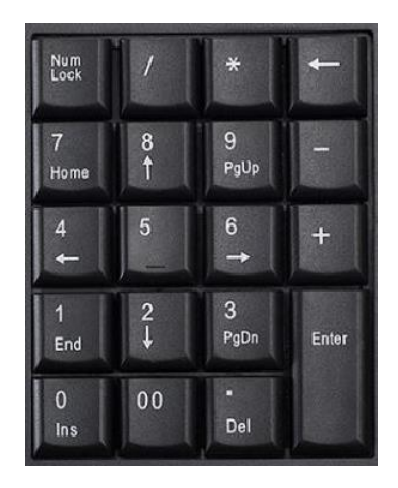

#### ■ Other buttons

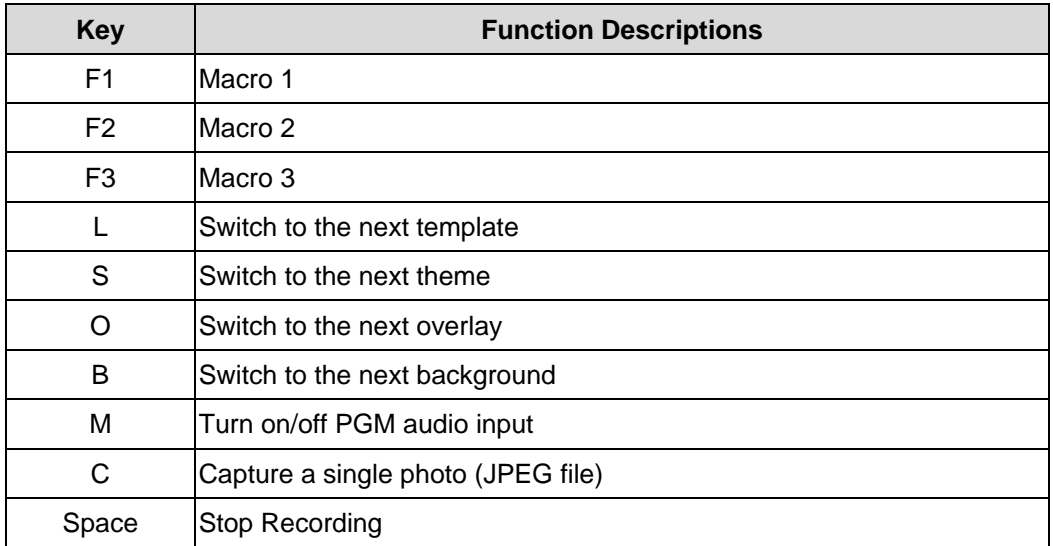

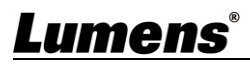

### <span id="page-30-0"></span>**5.4File management**

LC200 provides file management feature which can perform the following functions via the file management interface: Upload, download, delete, replay video files and editing recording information.

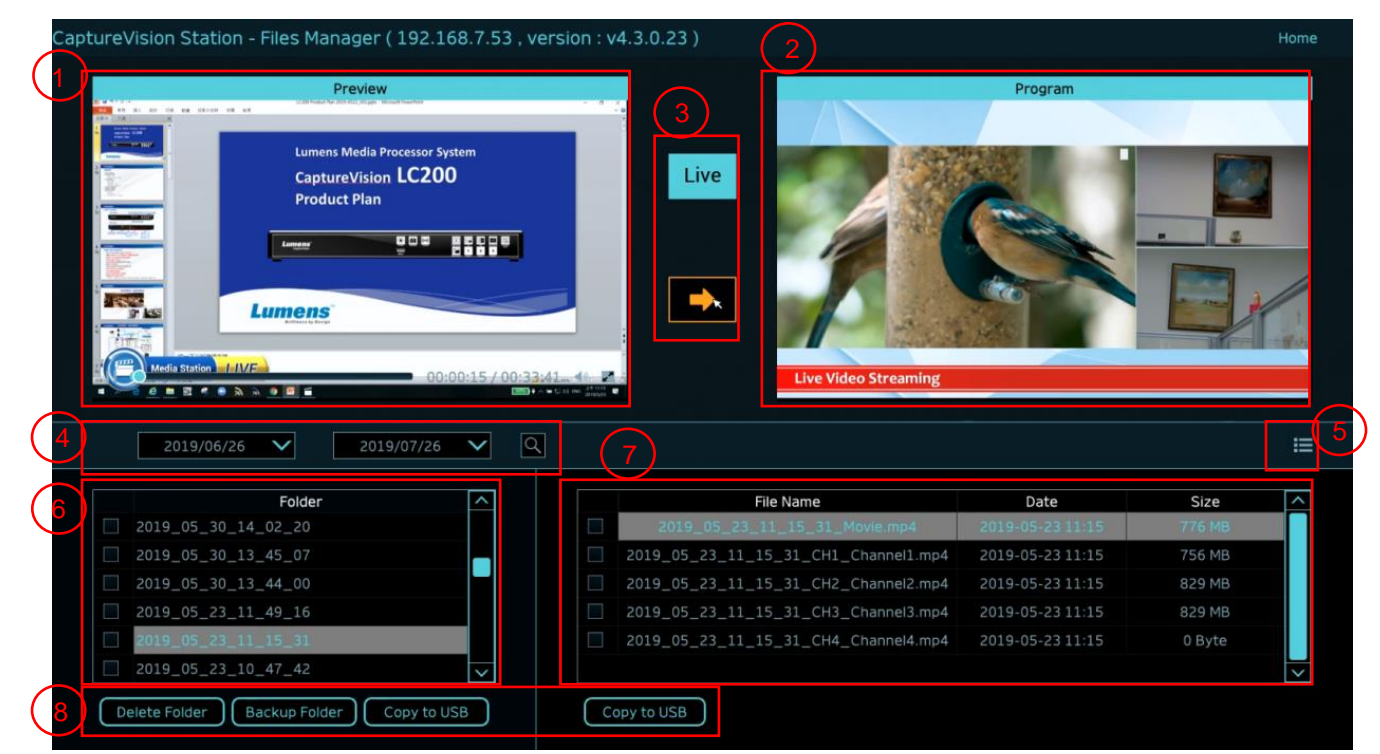

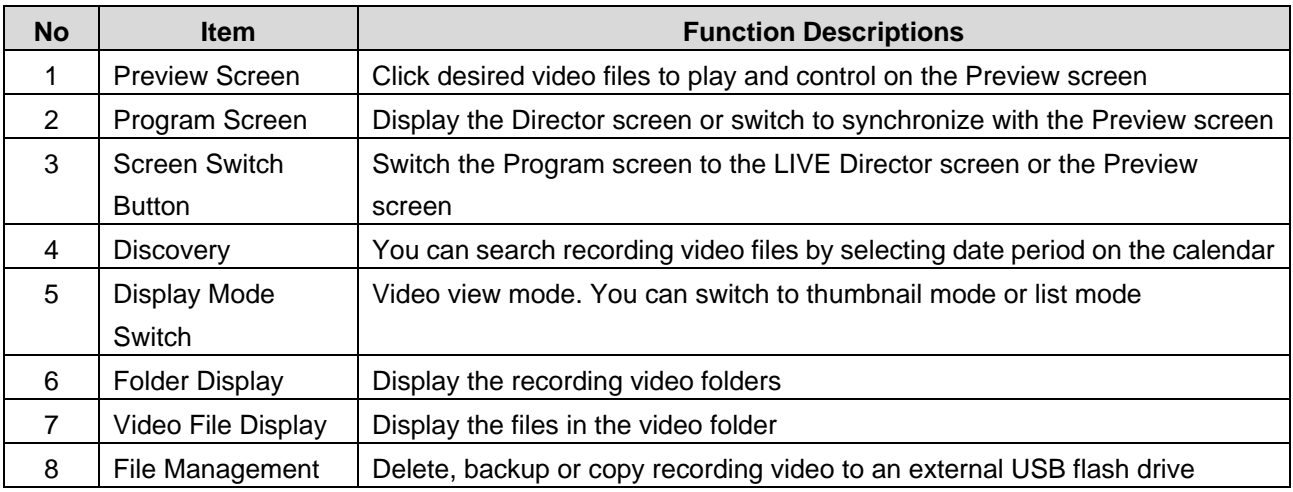

# **Lumens®**

#### **5.4.1Webpage Interface**

The default page after accessing LC200 web page is system setting page. Click

the video management icon  $\begin{array}{|c|c|} \hline \end{array}$  on the top-right corner to access video

management page.

#### **Video management**

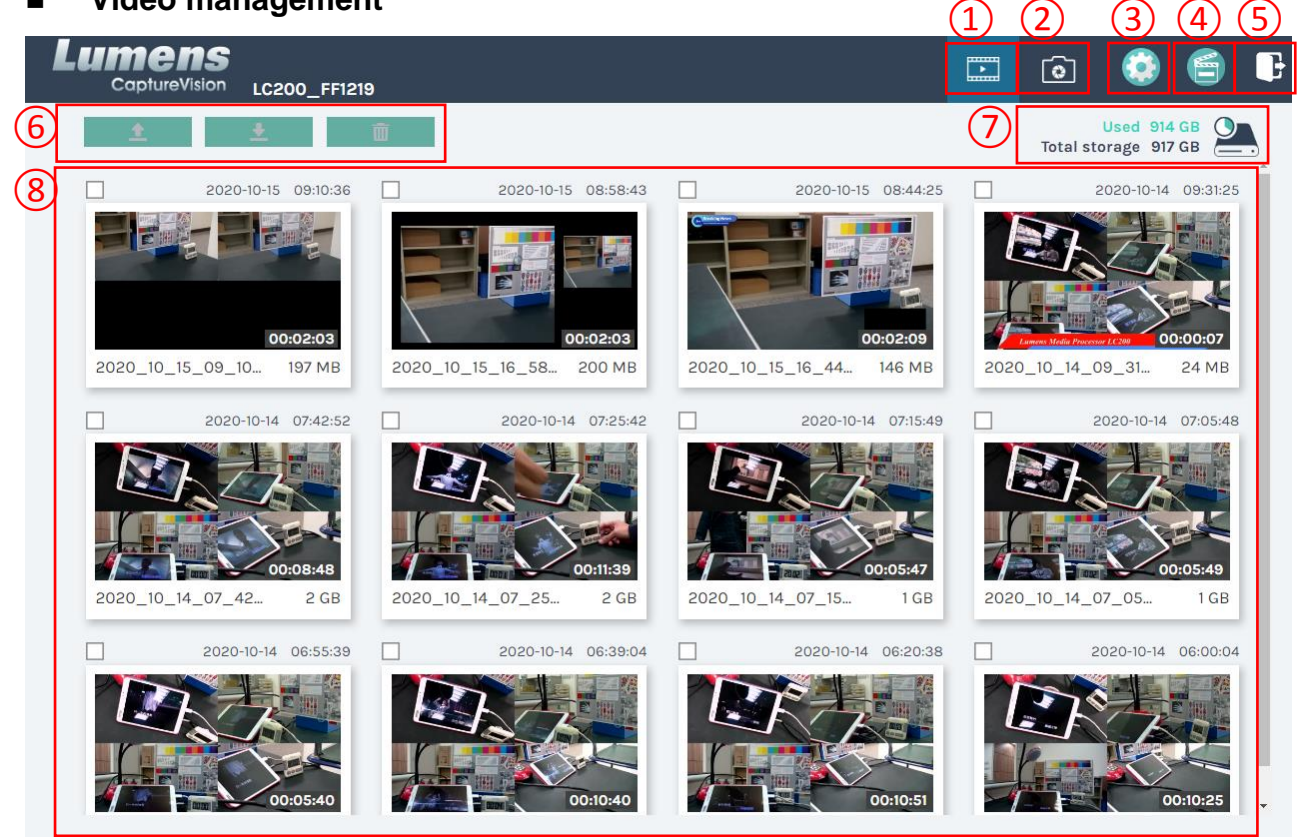

#### $1 \cdot 2 \cdot 27$

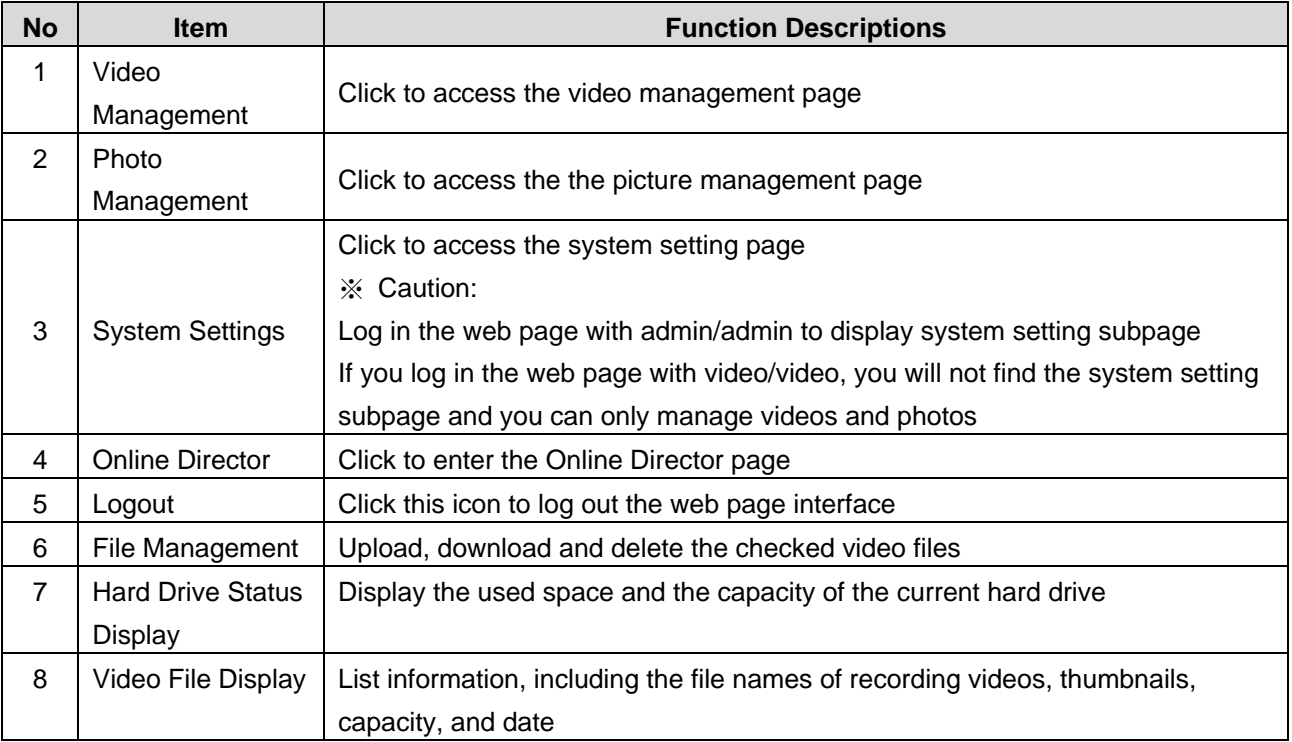

# **Lumens®**

#### **File Management Description**

#### **Uploading**

Check the thumbnails of the videos to upload. Click  $\begin{bmatrix} 1 & 1 \\ 1 & 1 \end{bmatrix}$  and the videos will be uploaded to the location set in Upload Settings. Please refer to [System Management/Upload Settings] for related settings.

Upload Status Description:

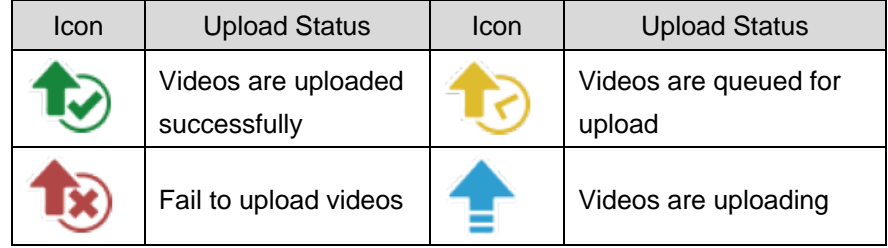

#### **Download**

Check the thumbnails of the videos to download. Click  $\begin{bmatrix} 1 & 1 \\ 1 & 1 \end{bmatrix}$  and the videos will be saved as MP4 video files and datasets.

If only video files are needed, you can click the video thumbnails and access video playback page to download the video files only.

#### **Delete**

Check the thumbnails of the videos to delete. Click  $\begin{bmatrix} \blacksquare \\ \blacksquare \end{bmatrix}$  and the video files will be deleted for good.

#### **Video Playback**

Right-click video to preview the video, edit the related content data, and download the video file and dataset

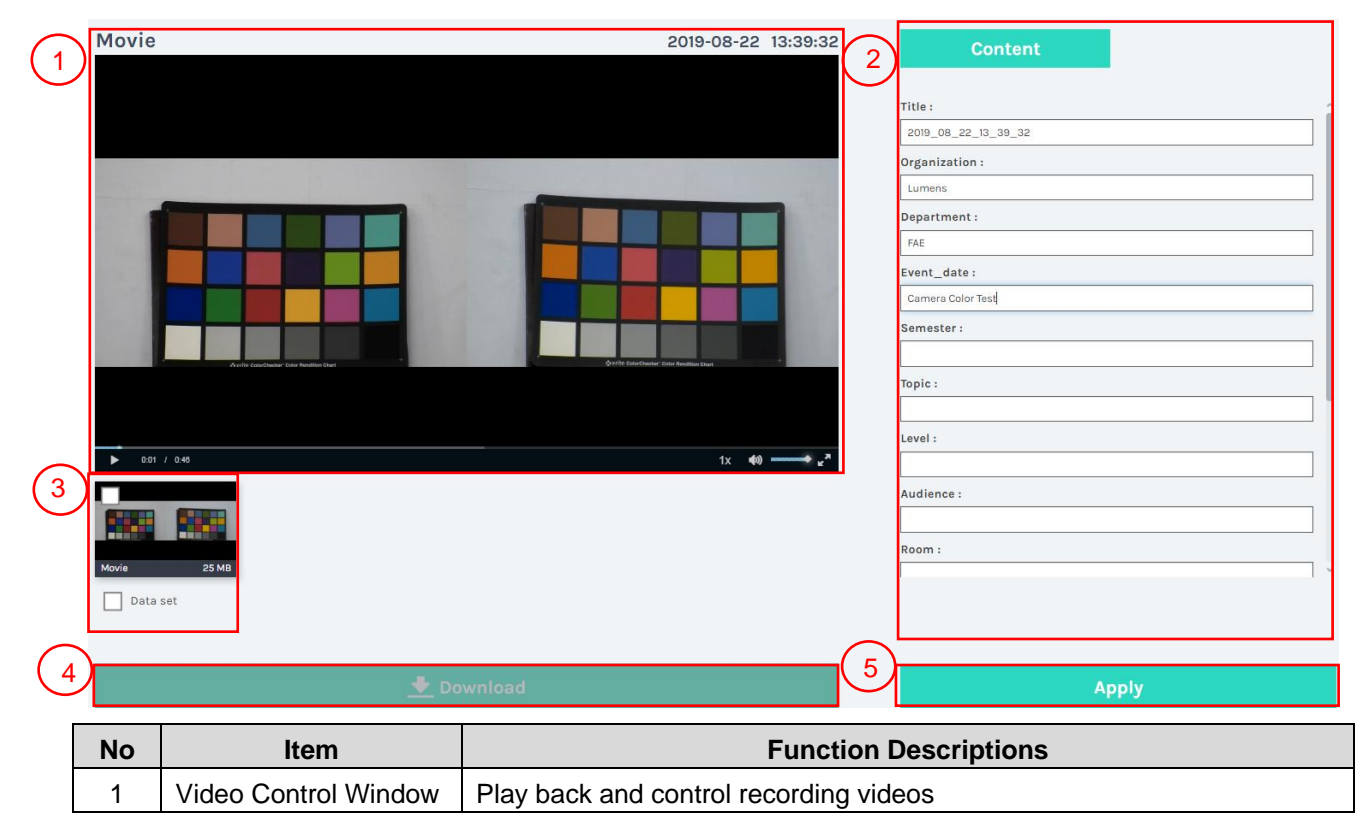

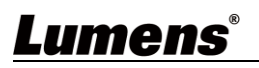

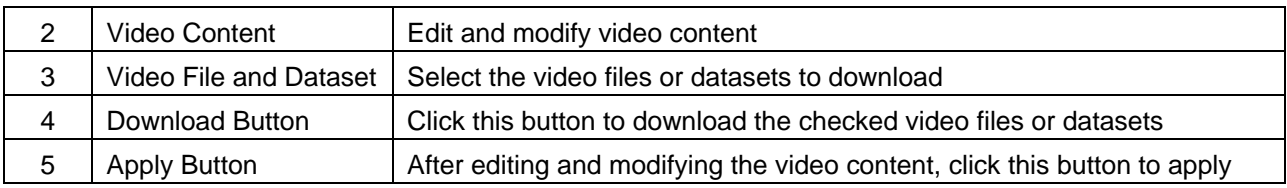

#### **Photo Management**

You can manage the photo files captured by pressing SNAPSHOT. Folders will be named with the shooting date automatically; all photos shot in the same date will be stored in the same folder.

Just like Video Management, you can also upload, download, and delete photos in

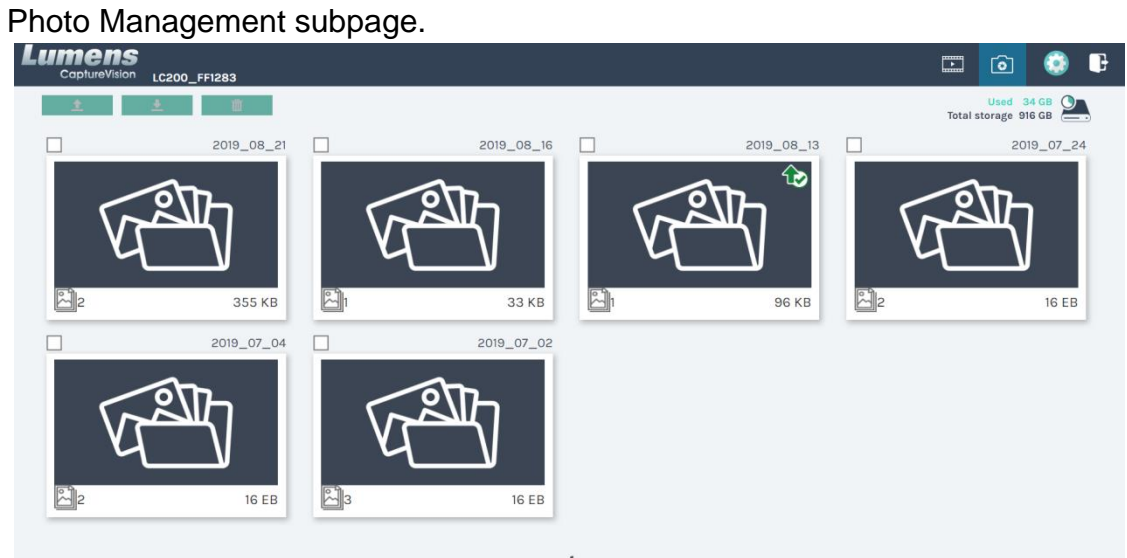

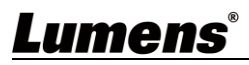

# <span id="page-34-0"></span>**Chapter 6 Troubleshooting**

This chapter describes problems you may encounter while using LC200. If you have questions, please refer to related chapters and follow all the suggested solutions. If the problem still occurred, please contact your distributor or the service center.

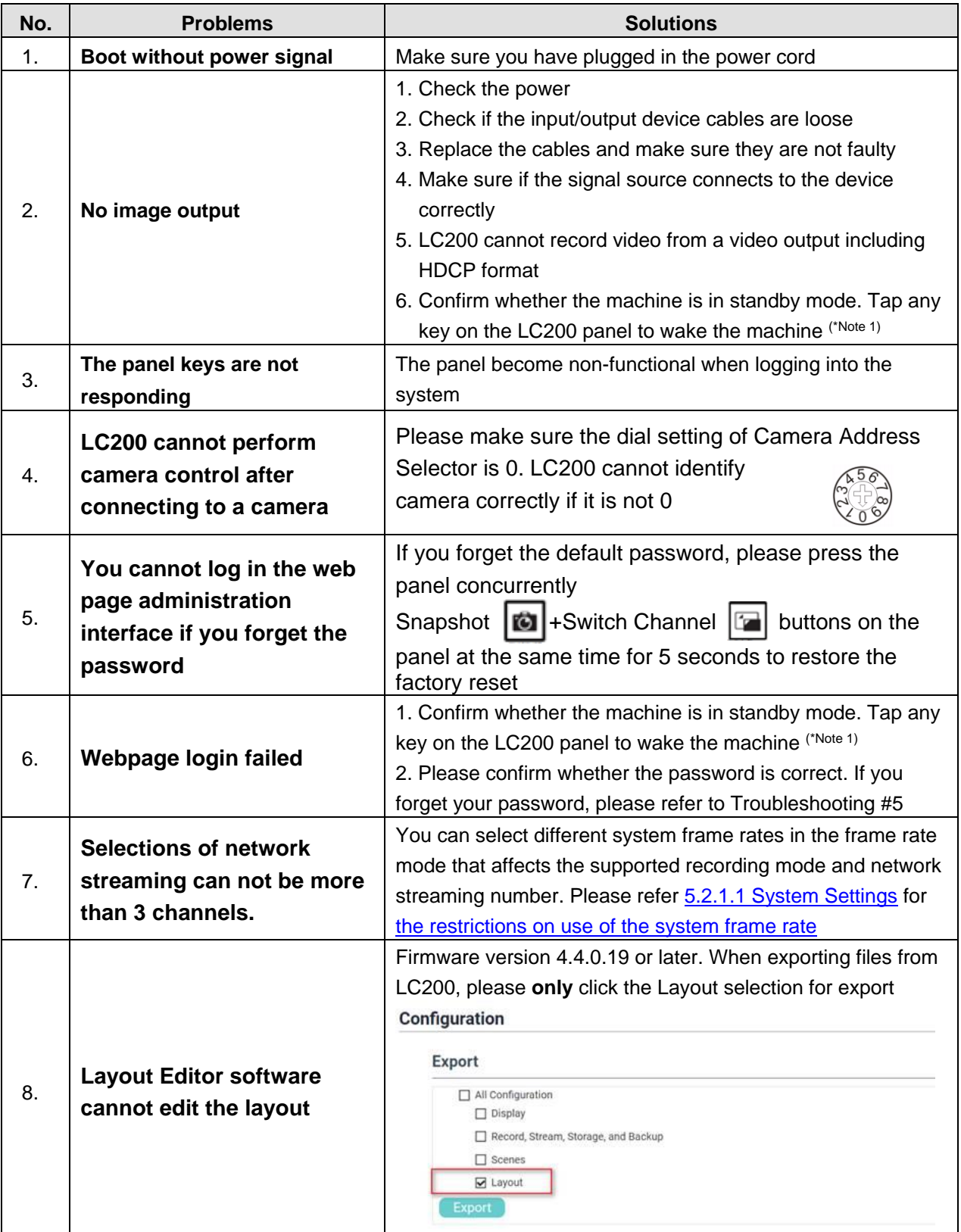

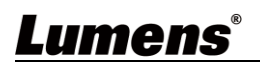

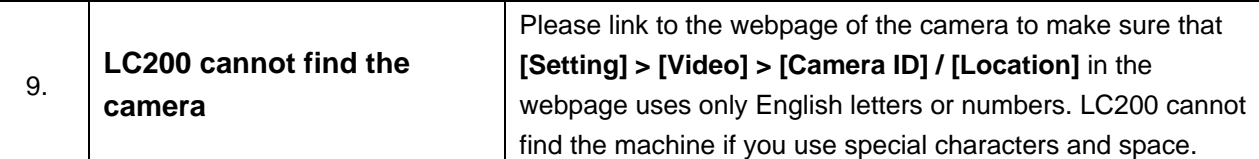

\*Note 1: Standby Mode: Applicable to firmware version 4.4.0.19 or later. Enable through the RS232/TCP command.

# **Lumens®**

# <span id="page-36-0"></span>**Addendum 1**

#### **Find Frequently used port No.**

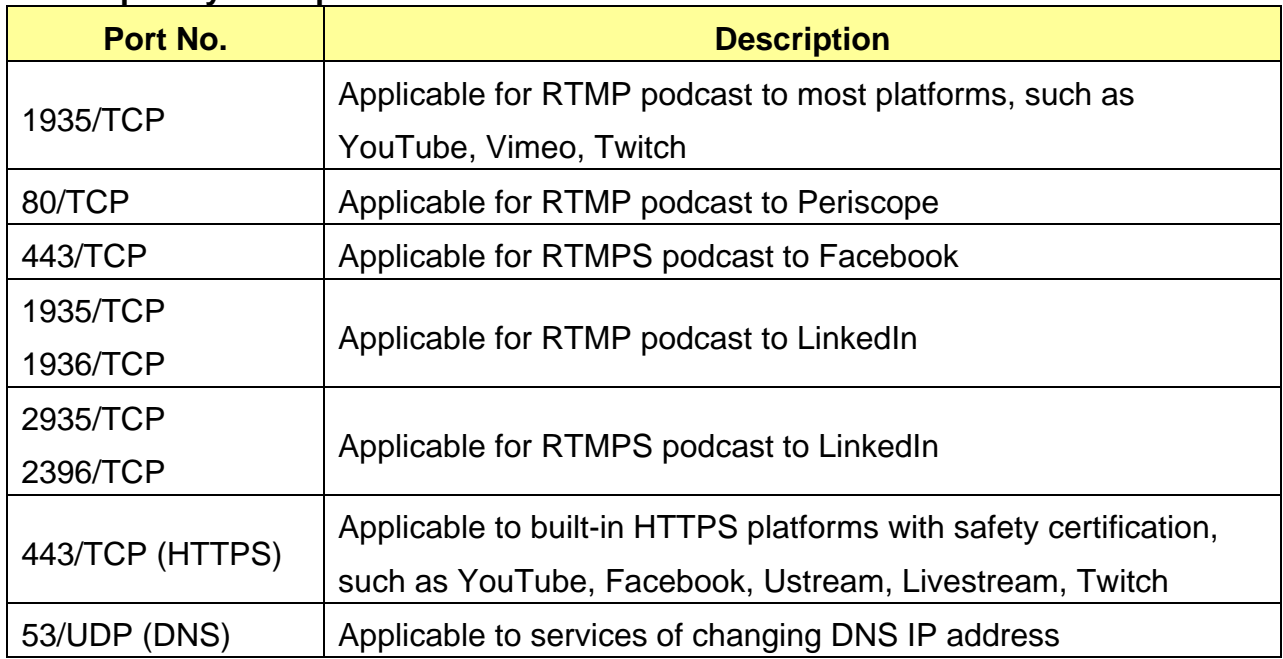

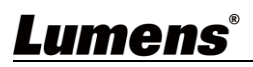

### **Supplier's Declaration of Conformity 47 CFR § 2.1077 Compliance Information**

<span id="page-37-0"></span>**Manufacturer**:**Lumens Digital Optics Inc. Product Name**:**LC200**

**Model Number**:**CaptureVision Station**

#### **Responsible Party – U.S. Contact Information**

**Supplier**:**Lumens Integration, Inc.**

4116 Clipper Court, Fremont, CA 94538, United States

**e-mail** : support@mylumens.com

#### **FCC Compliance Statement**

This device complies with Part 15 of the FCC Rules. Operation is subject to the following two conditions : (1) This device may not cause harmful interference, and (2) this device must accept any interference received, including interference that may cause undesired operation.

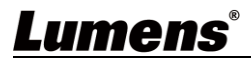